# movirep

 do, report, and go!

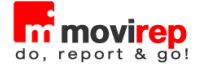

# Indice degli argomenti

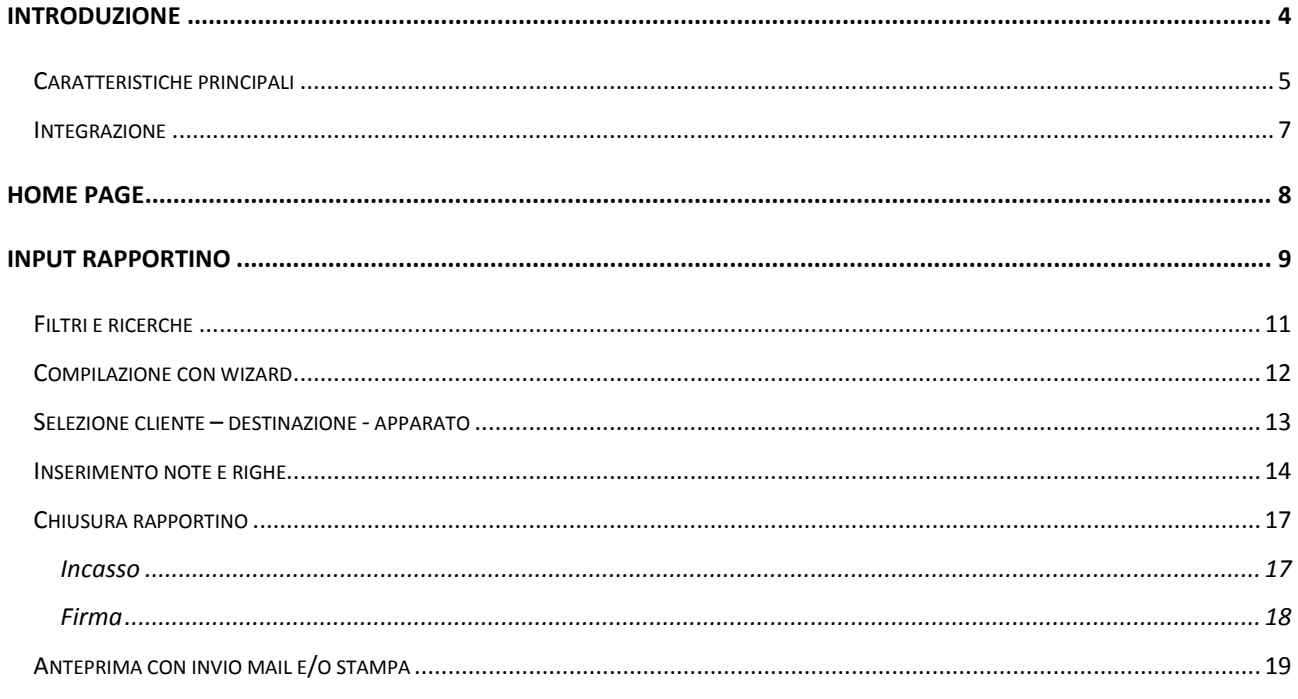

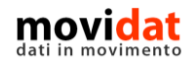

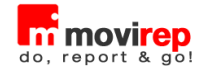

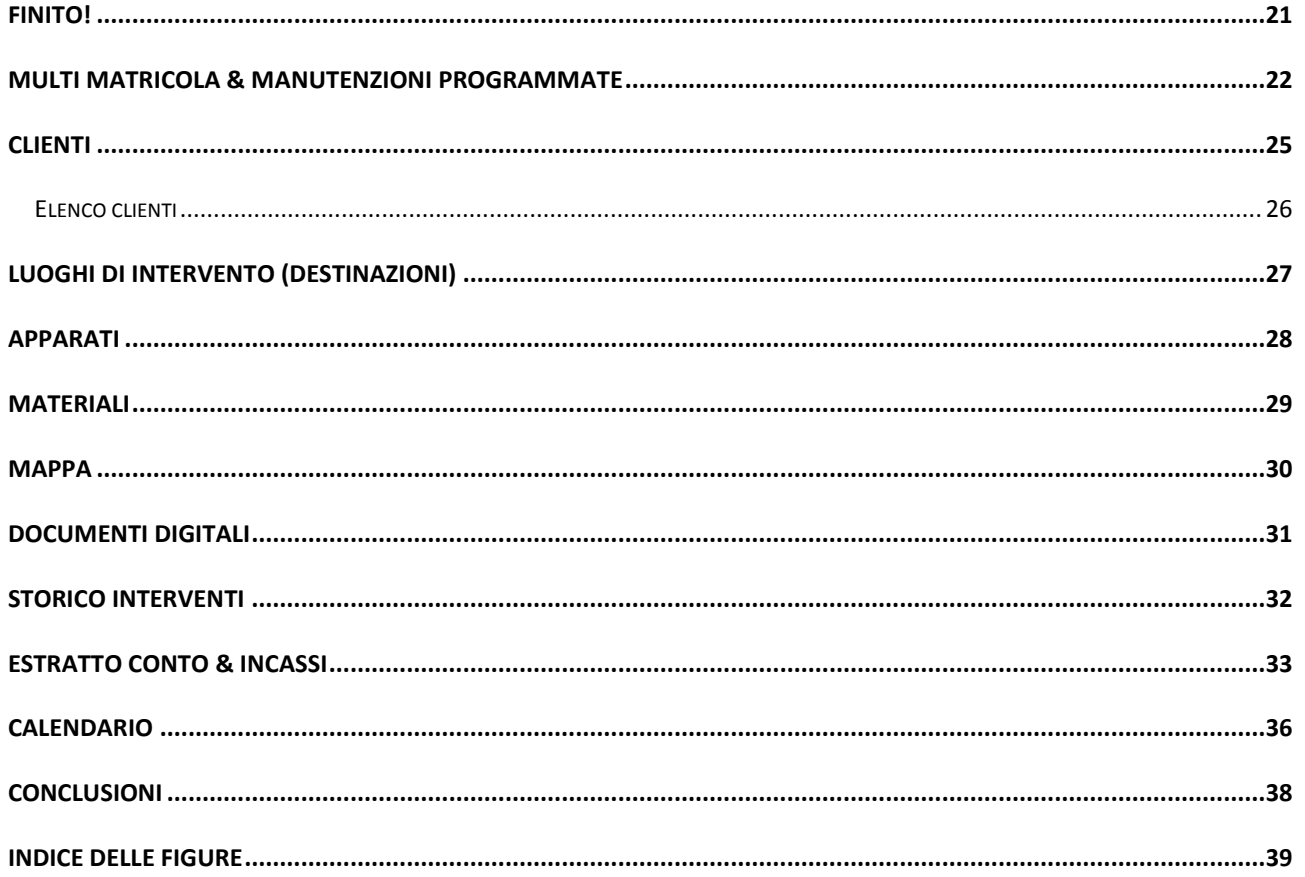

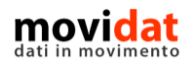

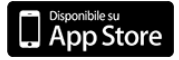

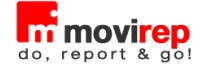

## <span id="page-3-0"></span>**Introduzione**

movirep è una applicazione specificatamente ideata e realizzata per i dispositivi Apple iPad rivolta a professionisti, artigiani ed aziende che, erogando servizi di assistenza o manutenzione, vogliano dotare i propri tecnici di uno strumento, eventualmente integrato con il software gestionale presente in azienda, che semplifichi l'emissione dei rapportini tecnici e, più in generale, di tutte le attività connesse.

Questo documento vuole illustrare, in modo breve ma chiaro, il funzionamento dell'applicazione.

Una piena valutazione di movirep può essere facilmente eseguita grazie alla versione FREE, scaricabile da App Store, e tramite la lettura del "manuale utente" in esso contenuta.

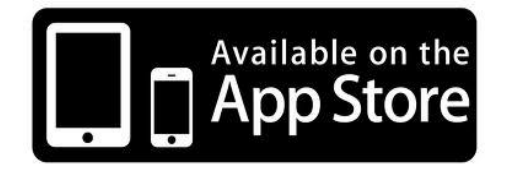

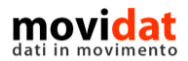

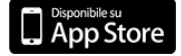

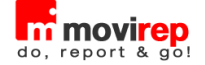

#### <span id="page-4-0"></span>**Caratteristiche principali**

Per rispondere ad esigenze diverse movirep è disponibile in diverse versioni, dalla semplice FREE alle più complete BASIC e STANDARD, fino alla versione BUSINESS che tramite il modulo "Connector" si integra con il software gestionale presente in azienda condividendone le anagrafiche clienti, matricole, ricambi, e voci di manodopera, le richieste di intervento e lo storico degli interventi eseguiti, le partite aperte clienti, i documenti digitali, …

Soprattutto, però, movirep gestisce le chiamate inserite direttamente su iPad o importate da sede per consentirne una rapida evasione e ritornare poi tutti i dati del rapportino, pronti per la fatturazione.

Come sarà illustrato nei capitoli successivi movirep offre una gestione semplice ma completa di:

- Anagrafiche clienti importate o create in mobilità
- Anagrafiche destinazioni collegate ai clienti
	- importate o create in mobilità
- Anagrafiche apparati collegate a clienti e/o destinazioni importate o create in mobilità
- Anagrafiche ricambi importate o create in mobilità, con relativi prezzi e sconti
- Tipologie di interventi importate o create in mobilità, con relativi prezzi e sconti
- Gestione dei prezzi speciali per categoria o singolo cliente, e per categoria o singolo ricambio\intervento
- Chiamate importate con riferimenti a cliente, destinazione, apparato, indicazioni ricevute dal cliente, note interne, …, oppure create in mobilità
- Chiusura intervento con indicazione tempi e tipologie di intervento, ricambi utilizzati, descrizione delle attività eseguite, raccolta della firma del cliente

In questo modo tutta la produzione di documenti cartacei, con i relativi problemi di imputazioni manuali, errori e omissioni, perdita di documenti originali, … viene del tutto azzerata semplificando e velocizzando i processi come non mai.

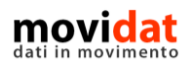

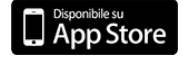

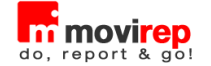

Ma movirep non si limita a questo; le sue funzionalità includono anche:

- Mappa i rapportini da evadere sono visualizzati su mappa per una più agevole organizzazione delle tratte;
- Storico **tutti i rapportini memorizzati nel sistema informativo aziendale** possono essere inviati in forma "storica" a movirep per dare al tecnico un quadro completo degli interventi già svolti presso i vari clienti e per i singoli apparati;
- Calendario i rapportini da evadere, siano essi importati in automatico che inseriti manualmente, possono aggiornare il calendario del dispositivo per agevolare il tecnico nella organizzazione dei propri interventi;
- Documenti digitali alle anagrafiche clienti, apparati, e materiali, oltre che ai rapportini stessi, è possibile associare immagini e documenti che, prestandosi ad una gamma infinita di applicazioni, diventano strumenti preziosi nello svolgimento della propria attività. I documenti digitali possono essere importati da sede o acquisiti da iPad;
- Incassi il tecnico può incassare il corrispettivo del rapportino appena emesso, ritornando all'azienda gli importi da contabilizzare per aggiornare in tempo reale il saldo del cliente;
- Estratto conto al tecnico viene fornito l'elenco dettagliato delle partite aperte, dandogli la possibilità di emettere stampa estratto conto oltre che di incassarle e ritornare in azienda le partite aggiornate;
- Multi matricola la gestione degli apparati da manutenere può essere fatta con o senza gestione matricole, inoltre è possibile attivare la funzione "multi matricola" per i casi di più manutenzioni su più apparati da trattare nello stesso rapportino.

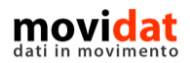

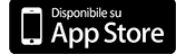

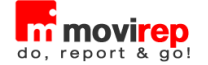

#### <span id="page-6-0"></span>**Integrazione**

Alla luce di ciò si deduce che il modulo di integrazione disponibile per la versione BUSINESS, denominato Connector, può essere un elemento fondamentale per il miglior funzionamento dell'intero sistema.

Nel suo complesso la "soluzione movirep" può essere composta da quattro macro aree :

- Gestionale utilizzato normalmente in azienda per l'area amministrativa, commerciale e gestionale
- Connector per l'interfacciamento tra il gestionale e il back office web di movirep BUSINESS, dopo una configurazione iniziale permette l'export e l'import dei dati (anche automatici)
- Back-office è la componete web che può essere alimentata dal modulo Connector o, in alternativa, consente l'import\export via browser dei dati per le versioni STANDARD e BUSINESS di movirep.
- App mobile costituita da movirep, la soluzione per dispositivi iOS e dedicata al supporto della forza lavoro, disponibile nelle edizioni FREE, BASIC, STANDARD, BUSINESS

Fermo restando che movirep è una app "stand alone", ossia che grazie al suo database residente su iPad può vivere di vita propria senza alcuna integrazione, in funzione di diverse politiche aziendali e/o di personalizzazioni, sarà possibile configurare i moduli "Connector" e "Back Office" integrando anche altri dati nello scambio di informazioni tra azienda e movirep.

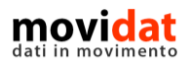

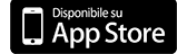

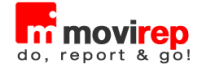

# <span id="page-7-0"></span>**Home page**

All'avvio movirep si presenta con la seguente schermata:

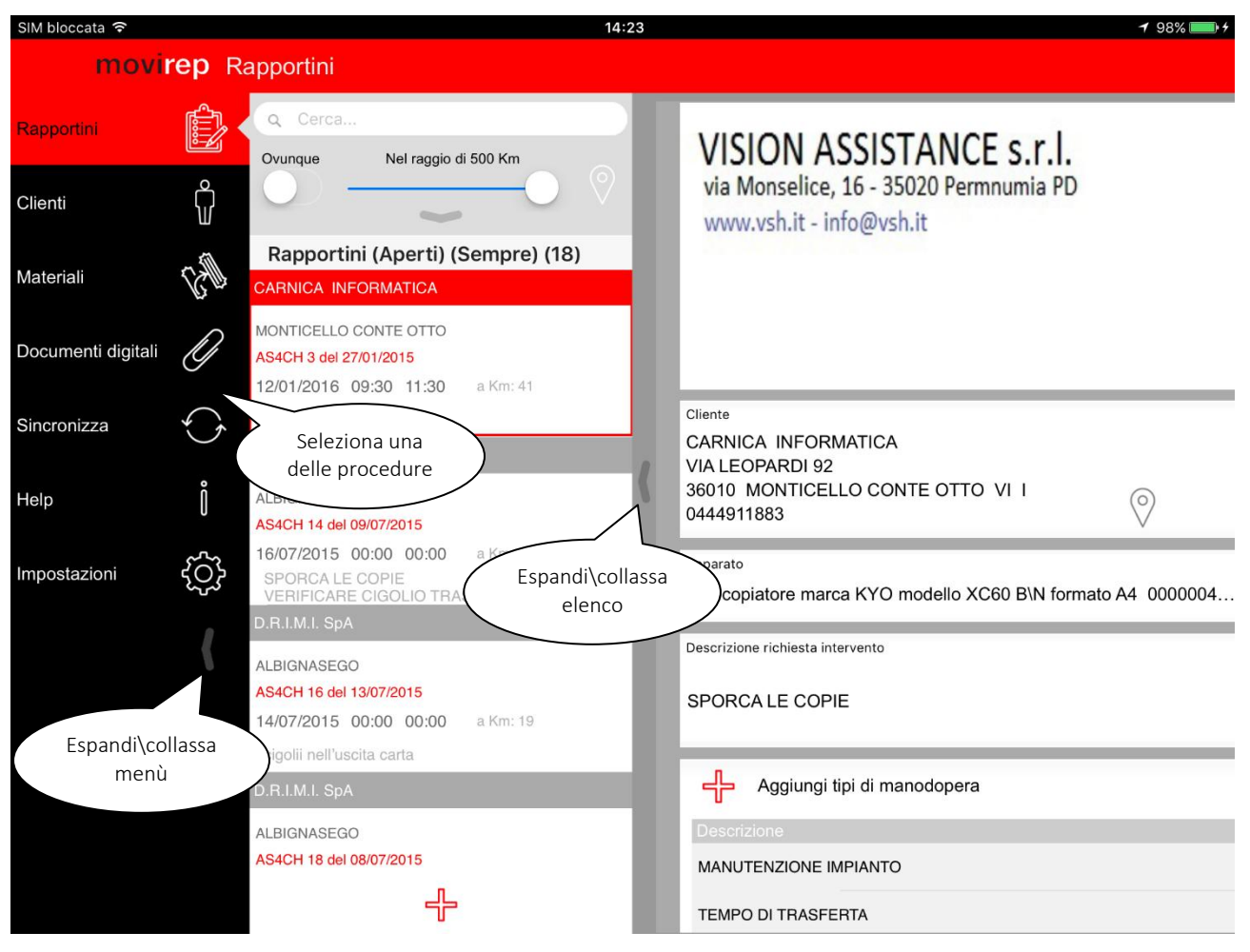

*Figura 1: Home page*

<span id="page-7-1"></span>Come è possibile vedere nell'esempio tutte le funzioni sono facilmente intuibili ed accessibili. Nelle pagine seguenti vengono descritte in dettaglio le varie procedure.

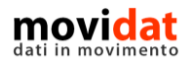

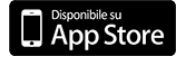

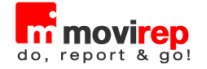

# <span id="page-8-0"></span>**Input rapportino**

Dalla home page di movirep la schermata visualizzata di default è proprio quella con l'elenco e il dettaglio dei rapportini; da qui è facile selezionare uno dei documenti per procedere alla sua evasione.

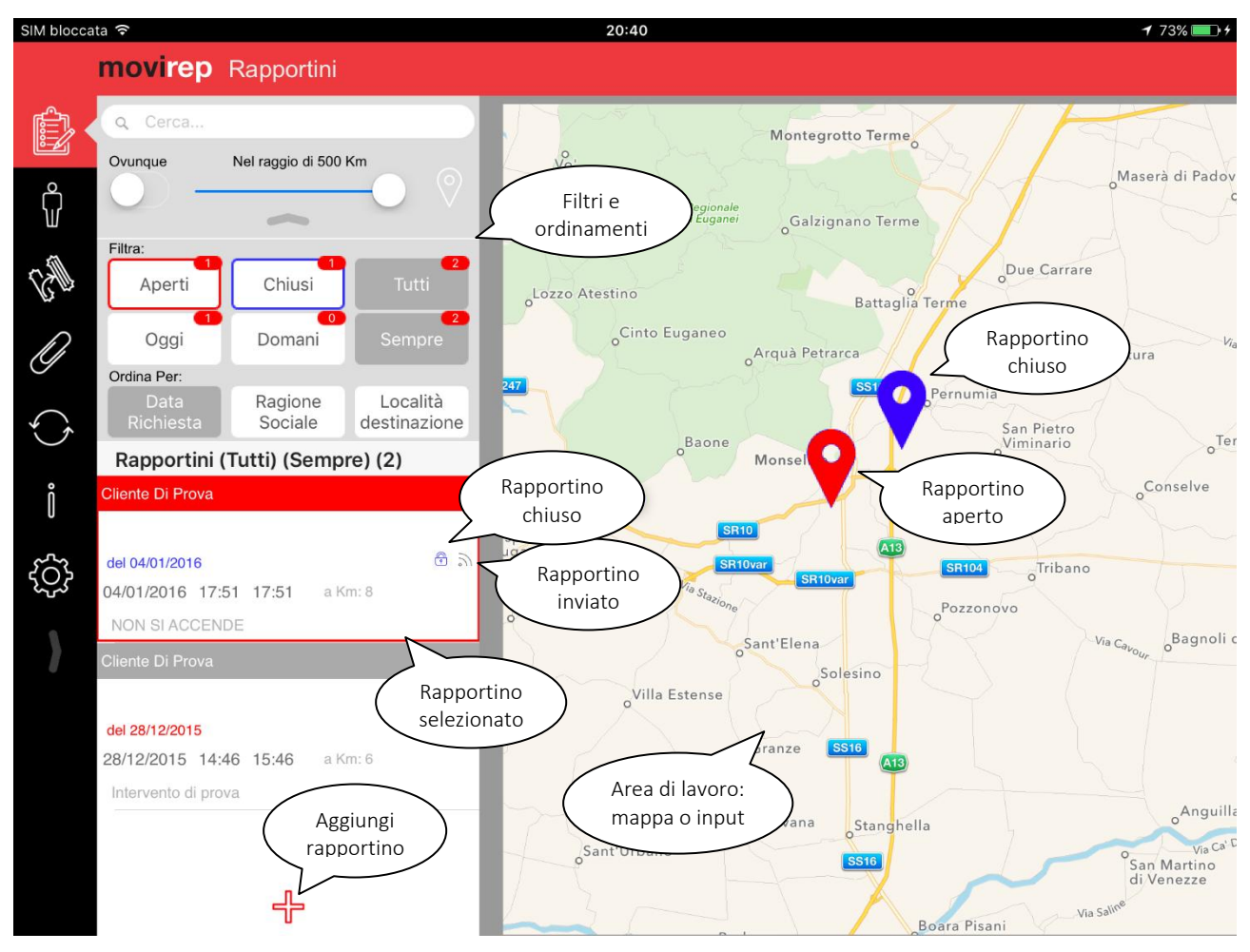

*Figura 2 : Elenco rapportini*

<span id="page-8-1"></span>Per agevolare l'organizzazione delle proprie attività i rapportini presenti in elenco sono visualizzati su mappa utilizzando i seguenti colori:

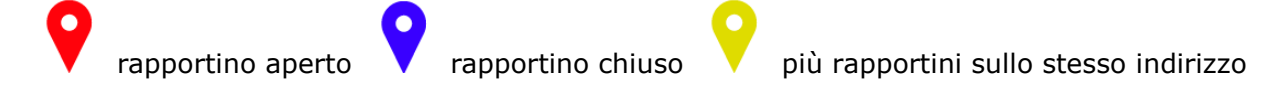

Per velocizzare la comprensione dei dati visualizzati i colori dei pin sono utilizzati anche nell'elenco rapportini

Il semplice tocco su una riga dell'elenco apre nell'area di destra la compilazione del documento, che viene contemporaneamente espansa a tutto schermo.

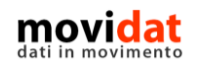

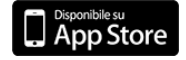

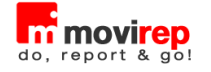

| SIM bloccata 〒<br>movirep Rapportini                                                                    |                                                                    |                                              |                                               | 14:34                                        |                                                                                                    |                                         | Documenti<br>digitali      |                                   |                   |
|----------------------------------------------------------------------------------------------------|--------------------------------------------------------------------|----------------------------------------------|-----------------------------------------------|----------------------------------------------|----------------------------------------------------------------------------------------------------|-----------------------------------------|----------------------------|-----------------------------------|-------------------|
| www.vsh.it - info@vsh.it                                                                                | VISION ASSISTANCE s.r.l.<br>via Monselice, 16 - 35020 Permnumia PD |                                              |                                               |                                              |                                                                                                    |                                         |                            | Antepri<br><b>Stampa Bluetoom</b> | Estratto<br>conto |
|                                                                                                    |                                                                    |                                              |                                               |                                              |                                                                                                    |                                         |                            | Sblocca                           |                   |
|                                                                                                    | Cliente<br>(selezionabile<br>da elenco)                            |                                              |                                               | Destinazione<br>(selezionabile<br>da elenco) |                                                                                                    |                                         |                            | Non Inviato                       |                   |
| Cliente<br>Cliente Di Prova<br>Via Monselice, 16<br>35020 Pernumia PD IT<br>+39 0429 778106 348 9876543 |                                                                    | Disassocia<br>(cambia codice)                |                                               |                                              | Destinazione<br><b>UFFICI AMMINISTRA</b><br>Via Cervi, 10<br>35043 Monselice PD IT<br>0429 778106 347 1231231 |                                         |                            | Aggiorna Calendario               | $\circ$           |
| Apparato<br>MULTIFUNZIONE PIANO TERRA 1234567890                                                        |                                                                    |                                              |                                               | Q                                            | Estremi richiesta intervento<br>del 28/12/20                                                                  |                                         |                            | Mappa<br>indirizzo                |                   |
| Descrizione richiesta intervento<br>Intervento di prova                                                 |                                                                    |                                              | Descrizione<br>richiesta<br>intervento        |                                              |                                                                                                    | Apparato<br>(selezionabile<br>da elenco |                            |                                   |                   |
| ╬<br>Descrizione                                                                                        | Aggiungi tipi di manodopera                                        |                                              | Righe manodopera<br>(selezionabili da elenco) |                                              |                                                                                                    | Durata                                  | Tariffa                    | Sconto                            | Totale            |
|                                                                                                    |                                                                    |                                              |                                               |                                              |                                                                                                    |                                         |                            |                                   |                   |
| ╬<br>Aggiungi ricambi<br><b>Descrizione</b>                                                             |                                                                    |                                              |                                               |                                              |                                                                                                    | Quantita'                               | Im.Uni.                    | Sconto                            | Totale            |
| HD - HARD DISK                                                                                          |                                                                    | Righe materiali<br>(selezionabili da elenco) |                                               |                                              | $\mathbf{1}$                                                                                                  |                                         | 80.00                      |                                   | 80.00             |
|                                                                                                    |                                                                    | Descrizione<br>lavoro                        |                                               |                                              |                                                                                                    |                                         |                            | Data e ora<br>intervento          |                   |
| Descrizione intervento eseguito                                                                         |                                                                    | eseguito                                     |                                               |                                              |                                                                                                    | Note ad<br>uso interno                  | Data<br>28/12/2015         | 14:46                             | Ora Inizio        |
| Sostituito disco fisso con settori guasti che causava il blocco del sistema dutante l'utilizzo          |                                                                    |                                              |                                               |                                              |                                                                                                    |                                         | Note Riservate<br>$\cdots$ | Ora Fine<br>14:46                 |                   |
| <b>RIEPILOGO</b><br>Totale Manodopera<br>0,00                                                           | Totale Ricambi<br>80,00                                            | Diritto Fisso<br>20                          | Inc                                           | Riepilogo totali<br>rapportino               | nponibile                                                                                                    |                                         | Totale Imposta<br>24,64    | <b>Totale Documento</b><br>136,64 |                   |

*Figura 3: Input rapportino*

<span id="page-9-0"></span>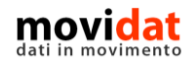

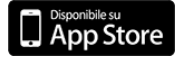

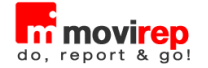

#### <span id="page-10-0"></span>**Filtri e ricerche**

Nel caso in cui in movirep si debba gestire un considerevole numero di rapportini da evadere, le funzioni di filtro e ricerca risulteranno molto utili.

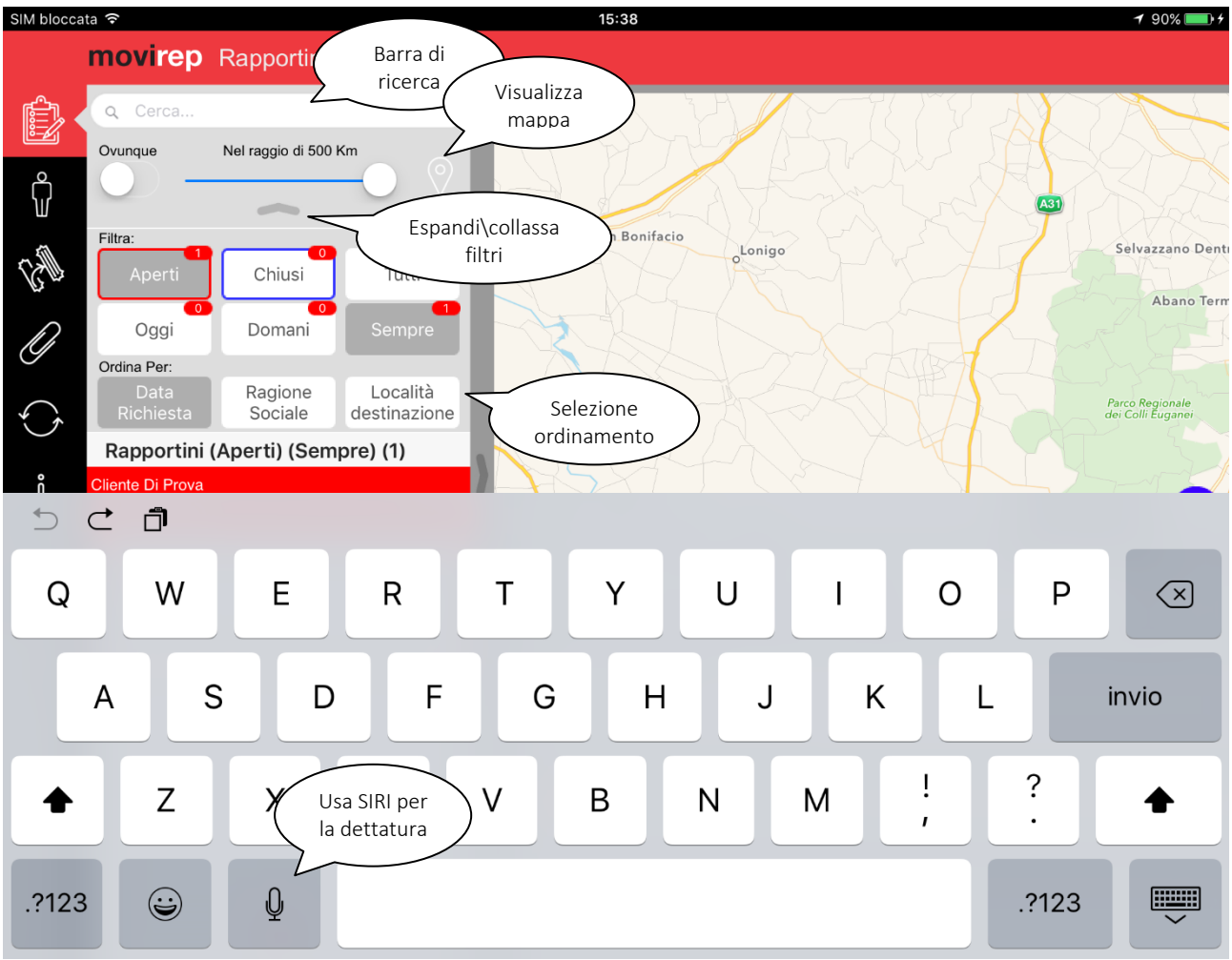

*Figura 4: Filtri e ricerche su rapportini*

<span id="page-10-1"></span>Normalmente i filtri sono visualizzati in modalità compatta, dando più spazio all'elenco rapportini.

La barra di ricerca ed il filtro per distanza dalla posizione corrente sono sempre disponibili, ma con un semplice tocco sul pulsante "Espandi" è facile selezionare i rapportini Aperti e\o Chiusi, oltre che filtrarli per data ed ordinarli secondo i criteri desiderati.

Si ricorda che, per velocizzare le attività di inserimento dati, in ogni controllo in cui si richiesto l'input di testo è attiva la funzione di dettatura.

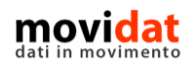

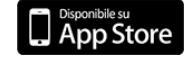

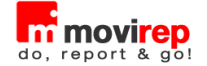

#### <span id="page-11-0"></span>**Compilazione con wizard**

La funzione "Compilazione con wizard" aiuta il tecnico proponendo automaticamente in sequenza gli elenchi da cui selezionare i dati da inserire nel rapportino.

Questa modalità risulta particolarmente utile ai nuovi utenti e, in generale, a chi preferisce seguire un percorso guidato.

In linea con la form di input rapportino, infatti, movirep richiede all'utente i seguenti dati:

- 1. Anagrafica cliente (obbligatorio)
- 2. Anagrafica destinazione (facoltativo)
- 3. Anagrafica apparato (facoltativo)
- 4. Descrizione richiesta intervento (consigliato)
- 5. Codice tipologia manodopera (consigliato)

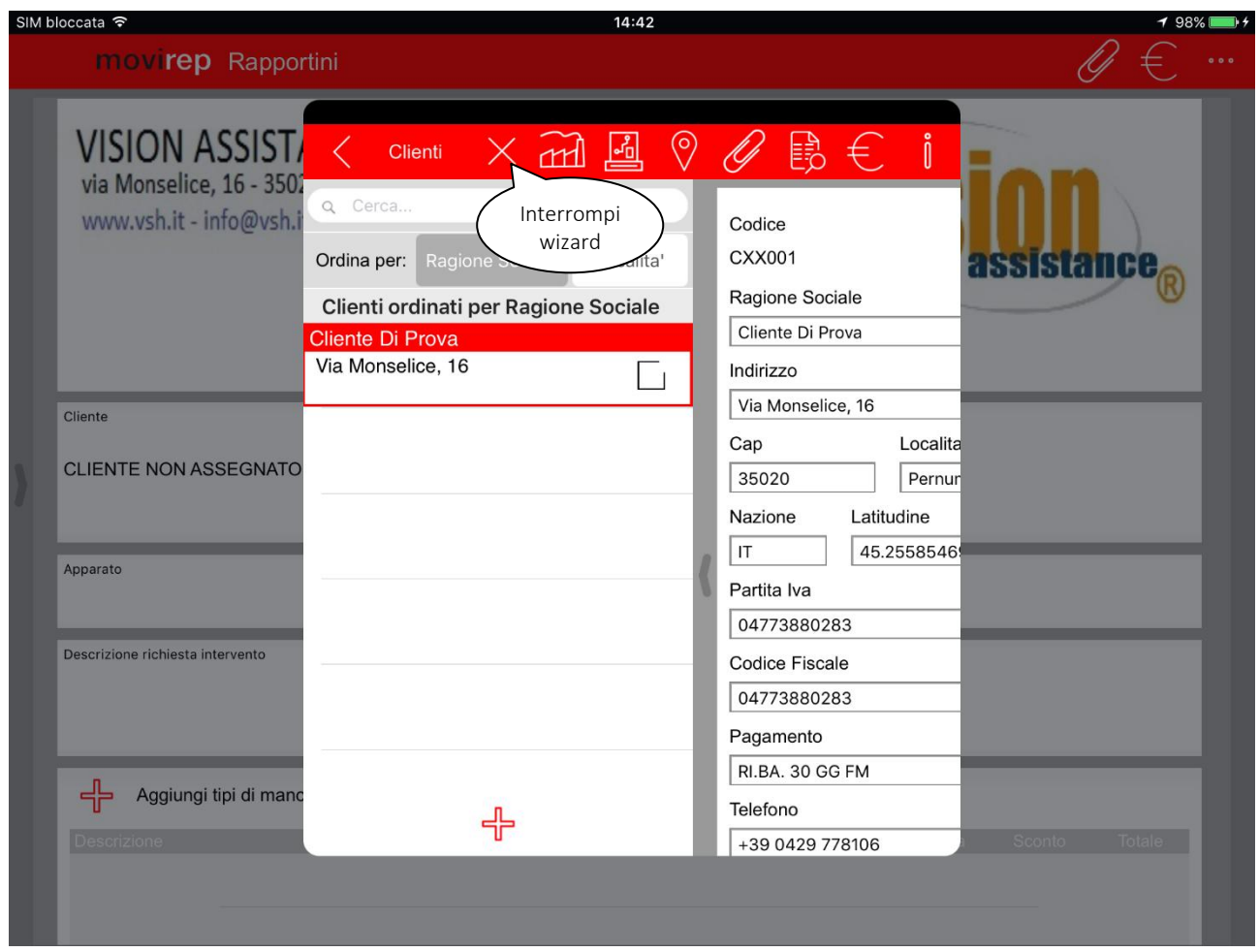

*Figura 5: Compilazione con wizard*

<span id="page-11-1"></span>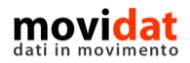

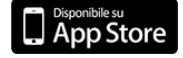

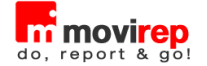

#### <span id="page-12-0"></span>**Selezione cliente – destinazione - apparato**

La compilazione del rapportino avviene in modo molto intuitivo toccando l'area desiderata; per i dati codificati (cliente, destinazione, apparato, tipologie manodopera, materiali, …) si aprirà il relativo elenco da cui selezionare la voce desiderata o crearne una di nuova.

Per i campi descrittivi si aprirà un popup corredato della classica tastiera (ricordare sempre la funzione di dettatura).

Per l'input degli orari e per altri campi particolari sono infine utilizzati dei tipi di controlli specifici che rendono più intuitivo e veloce l'uso di movirep.

Nella creazione di un nuovo documento la selezione iniziale di cliente è ovviamente necessaria per poter compilare il rapportino, oltre che per filtrare automaticamente le successive selezioni di destinazioni ed apparati.

Il tocco sul box "**Cliente**" apre l'elenco clienti, i cui dettagli sono descritti nei capitoli successivi.

Il successivo tocco su "**Destinazione**" apre l'elenco delle destinazioni del cliente selezionato; questa selezione resta facoltativa nel caso in cui l'intervento sia eseguito presso la sede principale del cliente.

Il tocco su "**Apparato**" apre l'elenco delle matricole associate al cliente e alla destinazione selezionati; anche questa selezione può essere facoltativa se previsto nelle Impostazioni.

I pulsanti con icona di catena spezzata permettono di annullare la selezione effettuata e quindi di visualizzare nuovamente l'elenco completo.

La selezione di questi primi tre elementi popola diritto fisso, tariffa chilometrica, etc., utili alla valorizzazione del rapportino, oltre che applicare listini e sconti associati all'anagrafica cliente.

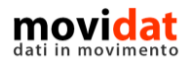

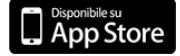

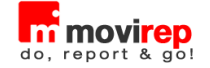

#### <span id="page-13-0"></span>**Inserimento note e righe**

Tolti i dati anagrafici di cliente, destinazione e apparato, la parte rilevante della compilazione dei rapportini si compone di:

- 1. Descrizione intervento
- 2. Input righe manodopera e materiali
- 3. Input codice chiusura
- 4. Raccolta firma

L'inserimento di richiesta intervento e descrizione del lavoro eseguito, come si è visto, si avvalgono della classica tastiera iPad abbinata a SIRI, la comoda funzione di dettatura.

La parte di inserimento righe di manodopera, materiali, ed anche apparti e manutenzioni in particolari configurazioni, è sicuramente la parte più importante e su cui movirep offre numerosi strumenti.

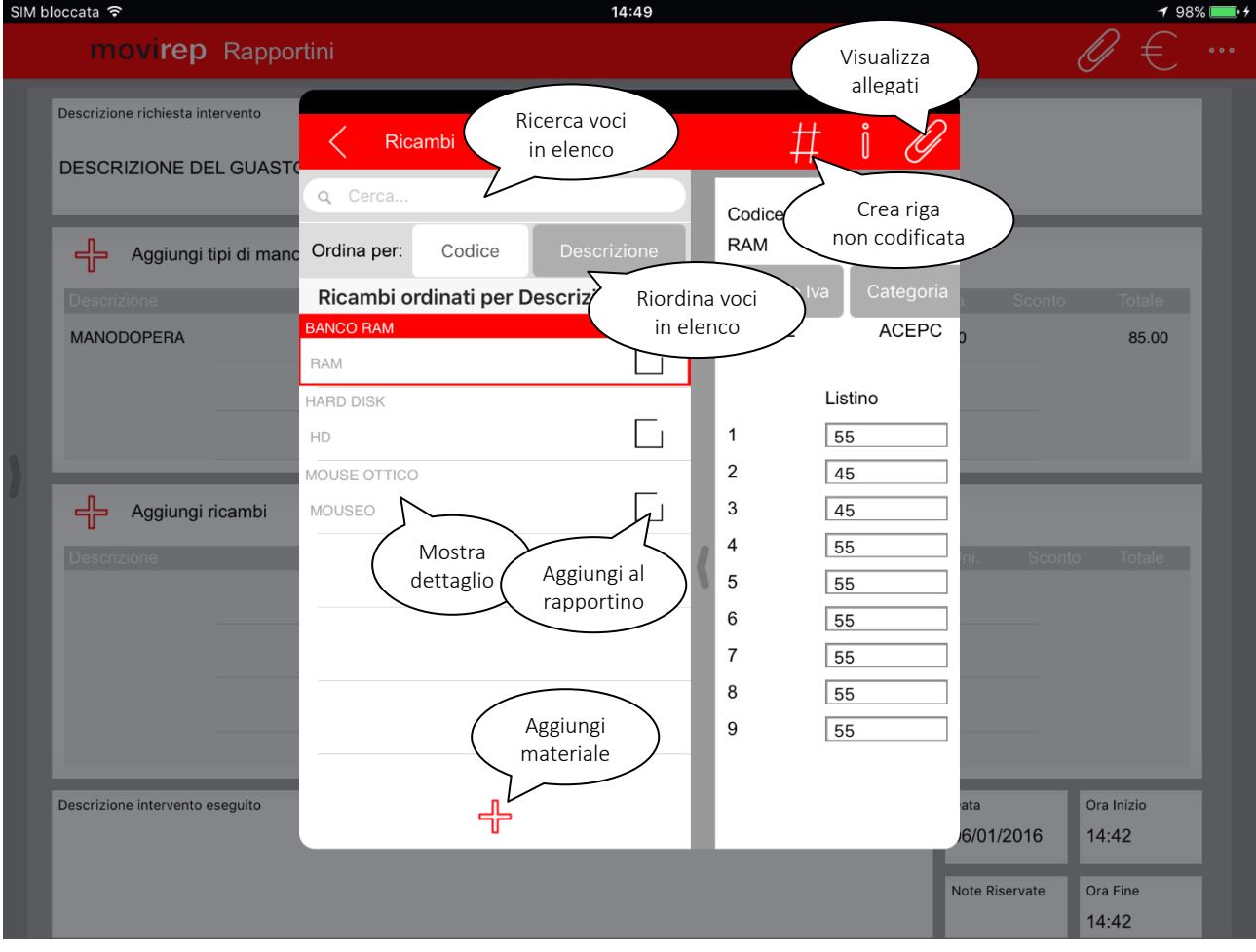

*Figura 6: Selezione righe materiali*

<span id="page-13-1"></span>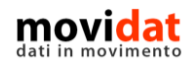

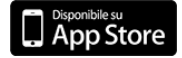

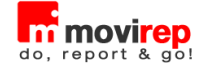

Questi elenchi oltre alle classiche modalità di ricerca e ordinamento offrono le medesime funzionalità di:

- Selezione multipla di più righe
- Visualizzazione\modifica del dettaglio
- Creazione di nuove voci
- Creazione di righe non codificate

Su materiali e apparati è presente anche il pulsante  $\mathscr O$  per la consultazione e\o aggiunta dei documenti digitali allegati all'anagrafica

Una volta che le voci sono state aggiunte nel rapportino un semplice tocco sulle righe apre la form di dettaglio.

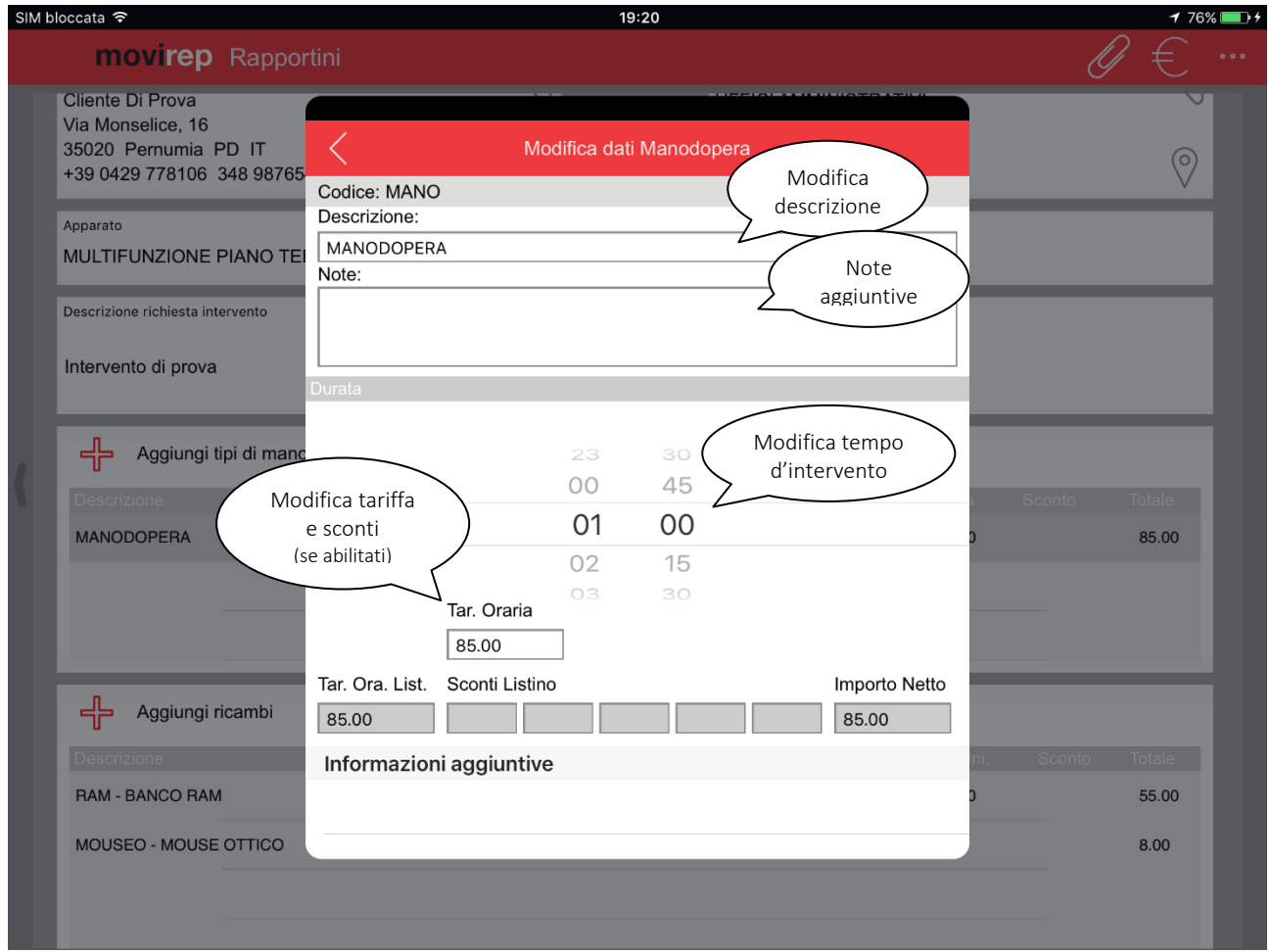

*Figura 7: Dettaglio riga manodopera*

<span id="page-14-0"></span>Per le righe di manodopera è importante rilevare come la modifica della quantità è soggetta alla frazione minima di minimo definita in "Impostazioni"

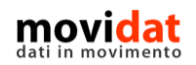

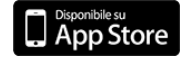

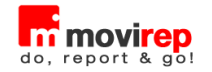

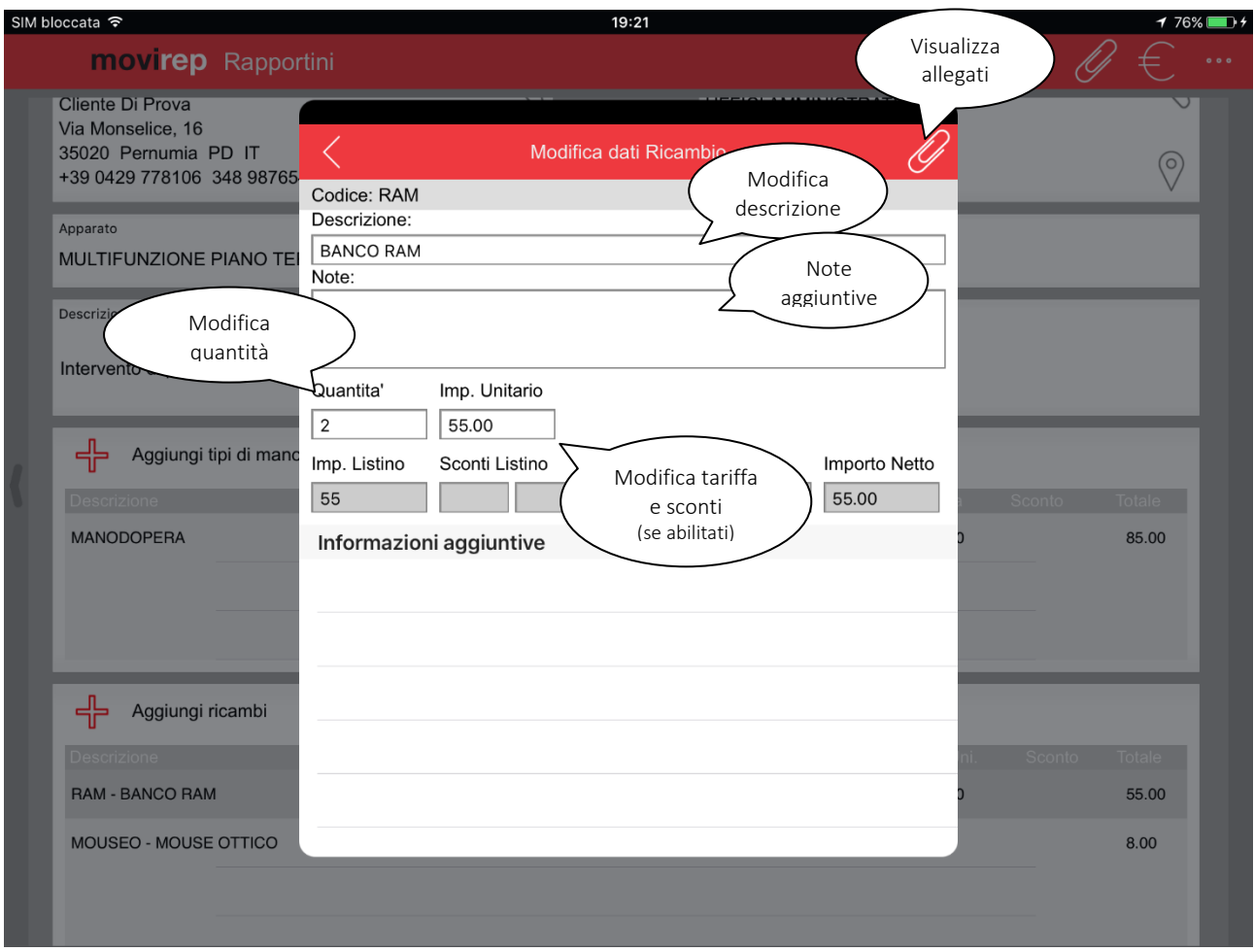

*Figura 8: Dettaglio riga materiale*

<span id="page-15-0"></span>Con modalità simili l'utente può agire anche sulle righe dei materiali.

In questo caso è disponibile anche la funzione "Documenti digitali" che consente di consultare la documentazione allegata al ricambio, o di aggiungerne di nuova.

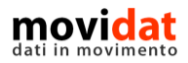

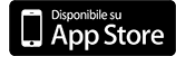

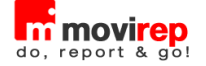

#### <span id="page-16-0"></span>**Chiusura rapportino**

La raccolta della firma del cliente tipicamente sancisce la chiusura del rapportino.

#### <span id="page-16-1"></span>**Incasso**

Se previsto in "Impostazioni" la raccolta della firma può essere preceduta dall'incasso del rapportino corrente.

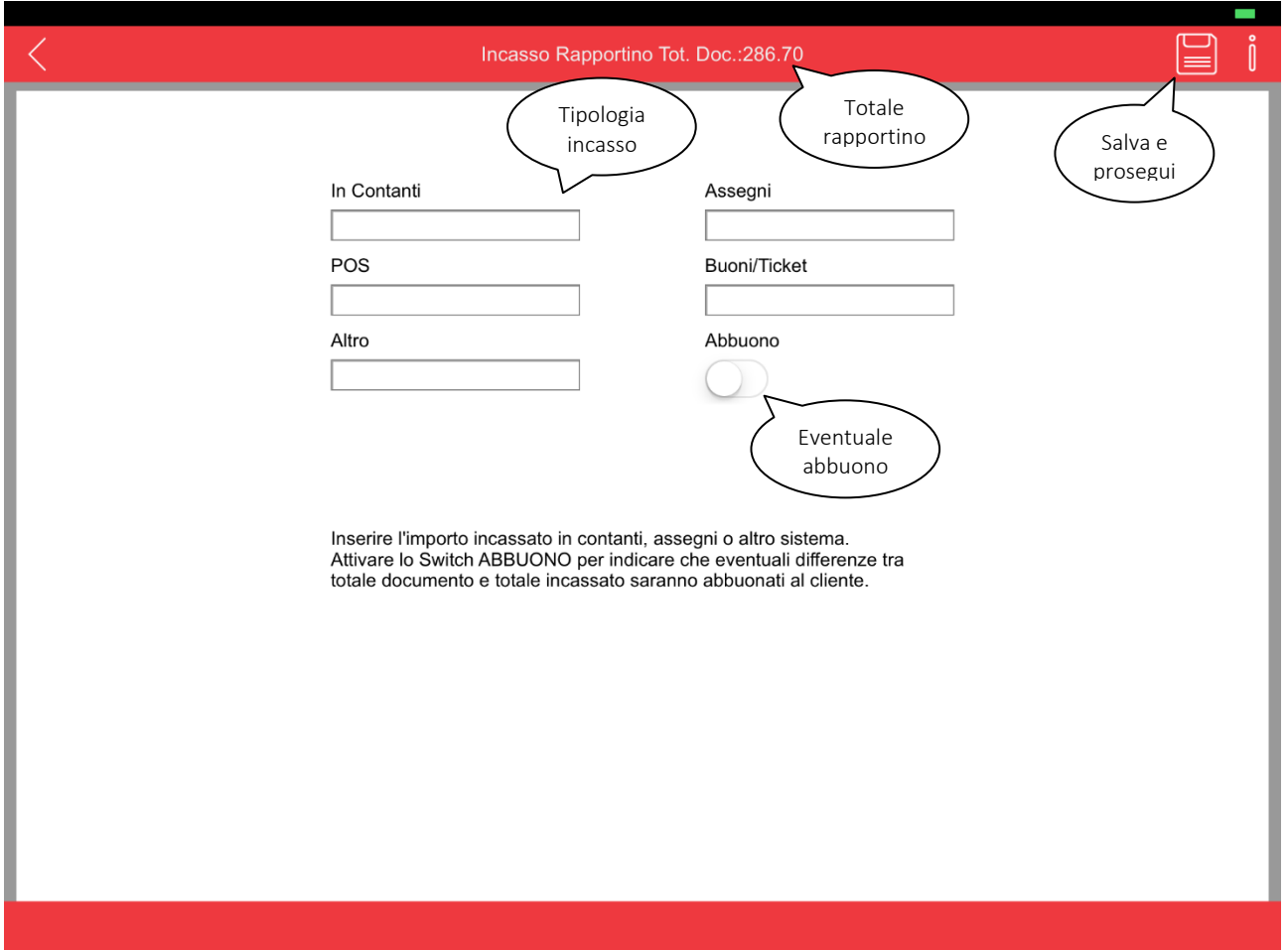

*Figura 9: Incasso rapportino*

<span id="page-16-2"></span>movirep controlla che l'importo incassato non sia maggiore del totale documento, visualizzato nel titolo della pagina.

Lo switch "Abbuono", se selezionato, provvede a riportare la differenza tra totale documento e totale incassato nell'apposita voce.

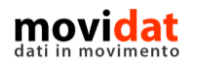

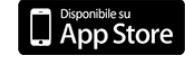

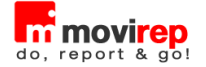

#### <span id="page-17-0"></span>**Firma**

La raccolta della firma avviene toccando il relativo box posto nell'angolo inferiore destro della pagina.

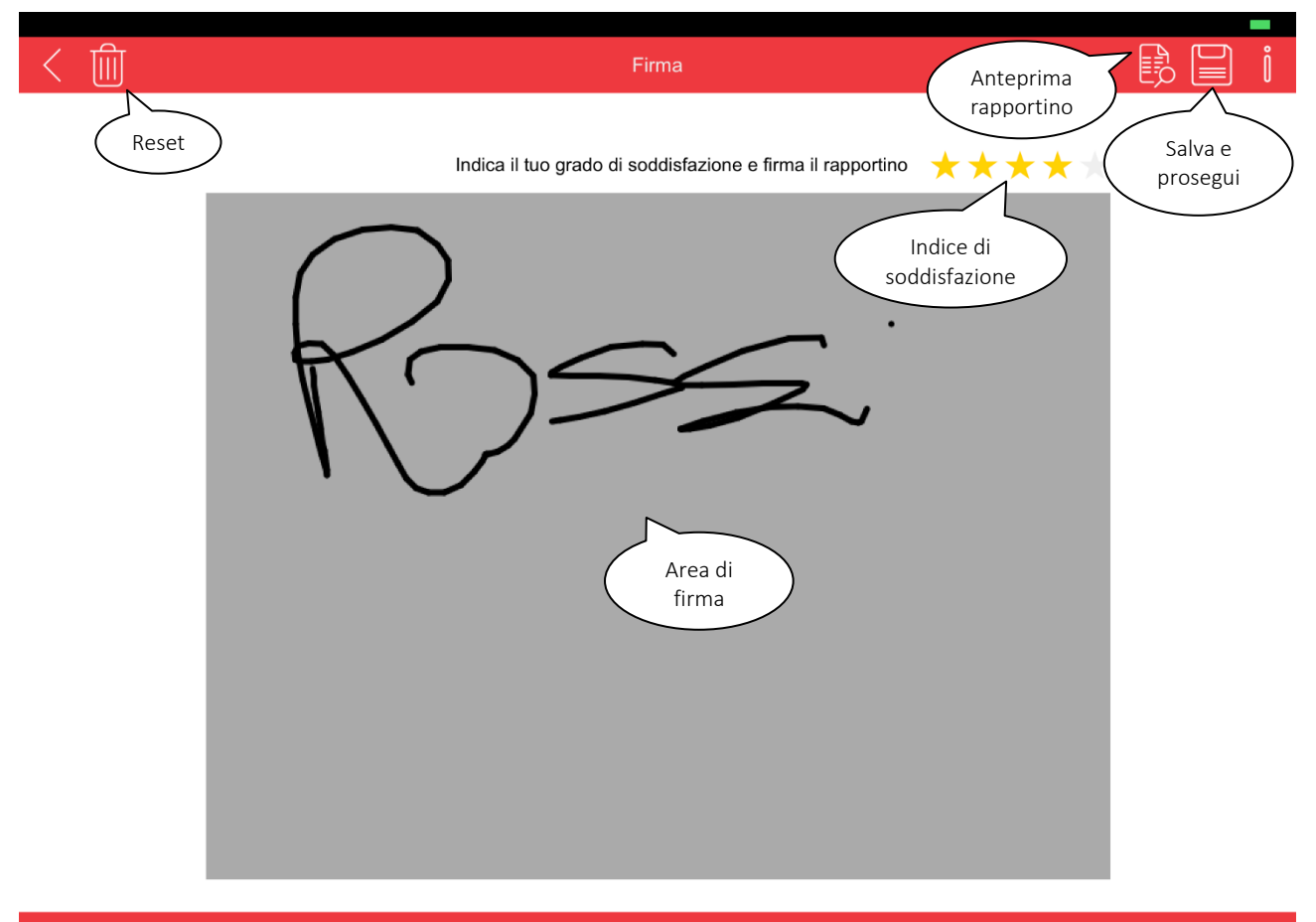

Firma all'interno del box grigio

*Figura 10: Firma cliente*

<span id="page-17-1"></span>La raccolta del grado di soddisfazione sull'intervento eseguito è un ottimo strumento per aumentare il coinvolgimento del cliente e valorizzare l'attività svolta.

Nel box grigio il cliente potrà apporre la firma e al tocco del pulsante "Salva" movirep ritorna nella pagina del rapportino.

Il pulsante "Anteprima" consente di visualizzare a tutto schermo l'anteprima di stampa del rapportino che sarà comunque trasmessa tramite eMail.

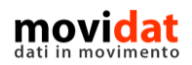

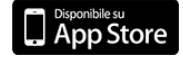

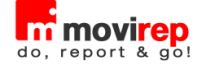

#### <span id="page-18-0"></span>**Anteprima con invio mail e/o stampa**

Con la raccolta della firma del cliente il rapportino è di fatto completato e movirep lo considera "chiuso" visualizzandolo in elenco con colore bleu e con icona di lucchetto.

A tal punto viene generata l'anteprima di stampa, propedeutica all'invio per eMail o alla stampa vera e propria.

In funzione della configurazione presente in "Impostazioni" l'anteprima potrà essere valorizzata o meno, oppure potrà essere chiesto all'utente quale modalità usare.

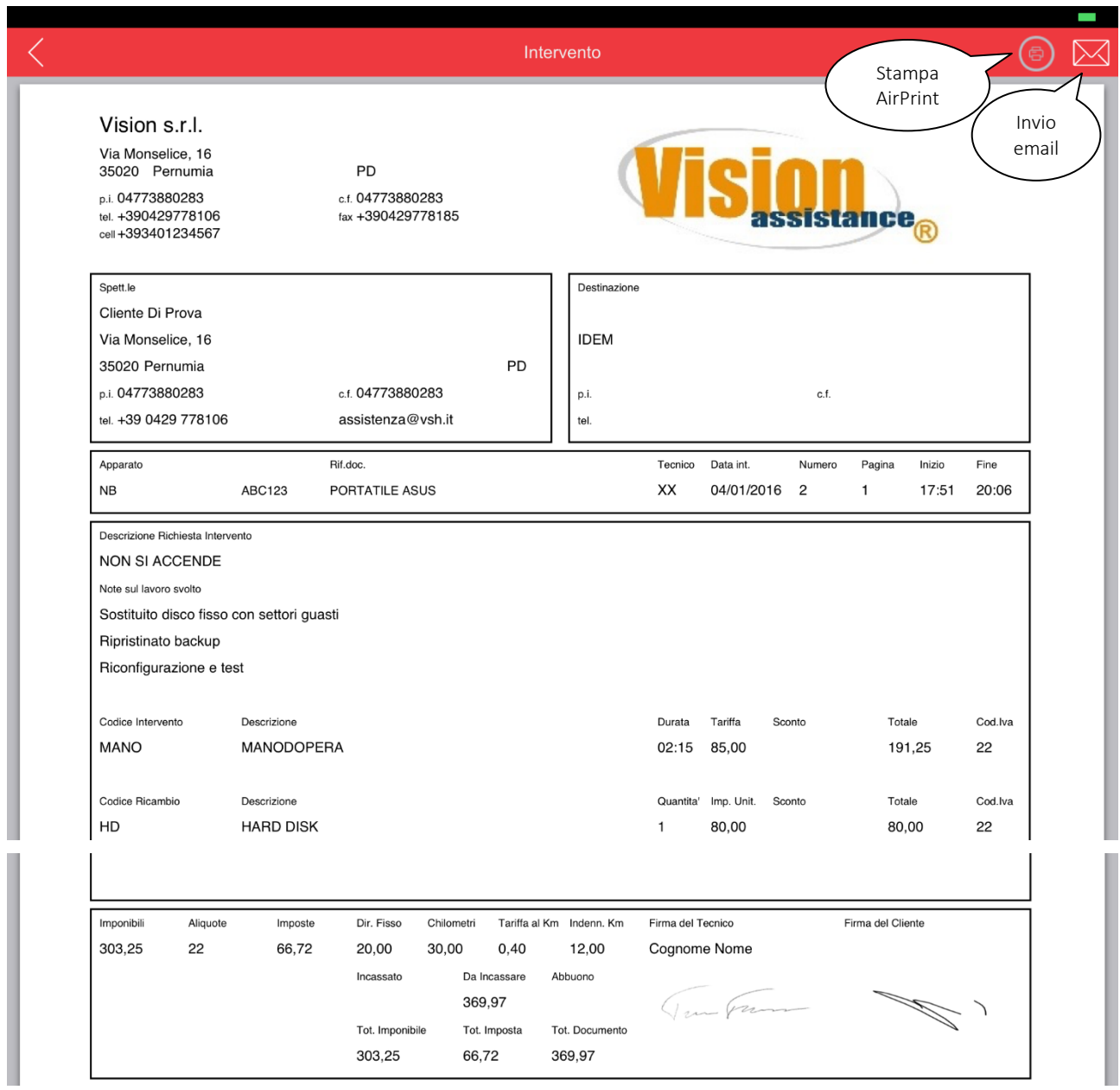

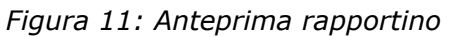

<span id="page-18-1"></span>Dall'anteprima di stampa è possibile eseguire l'invio del rapportino all'indirizzo email indicato in anagrafica cliente, o stampare su una delle stampanti AirPrint che fossero rilevate in rete.

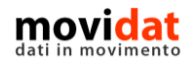

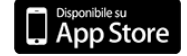

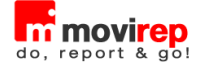

Oltre alla stampa grafica in formato A4, utilizzata nell'anteprima a video, nell'invio tramite eMail e nella stampa su dispositivi compatibili AirPrint, ad eccezione della versione FREE movirep prevede anche la stampa testuale su stampanti portatili.

Dal pulsante "Altro" della form di input rapportino è accessibile la funzione di stampa in versione testuale, ossia non grafico, su stampanti da cintura attraverso il protocollo Bluetooth.

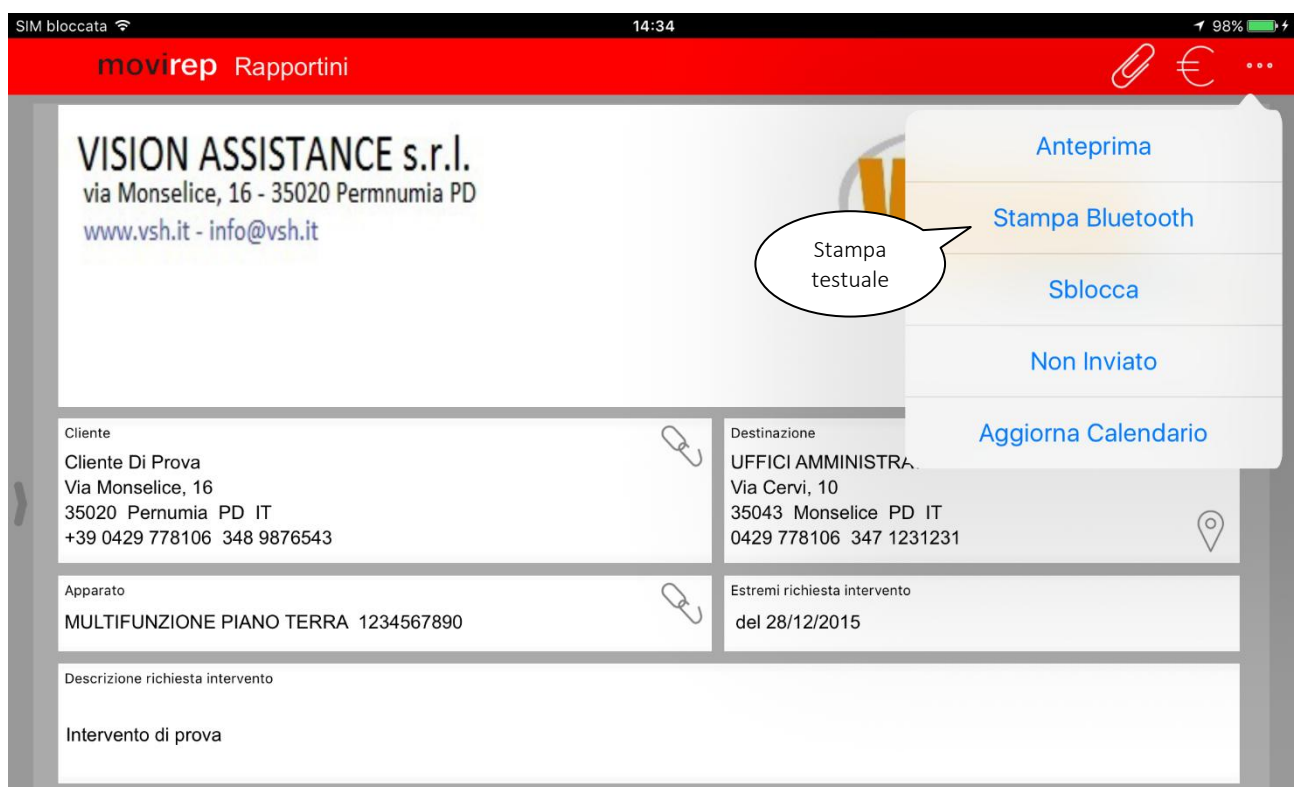

*Figura 12: Stampa rapportino in formato testuale*

<span id="page-19-0"></span>movirep è infatti certificato da Apple e Zebra per le stampanti iMZ320 e iMZ220. Entrambe sfruttano il protocollo Bluetooth per la stampa wireless da iPad e differiscono solamente per il formato carta, rispettivamente da 3 e 2 pollici.

Come vedremo in seguito la stampa testuale su Bluetooth è presente anche per la stampa estratto conto partite aperte e per la relativa ricevuta di incasso.

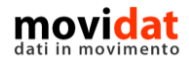

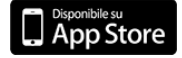

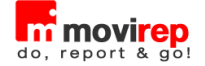

# <span id="page-20-0"></span>**Finito!**

Abbiamo visto come sia facile usare movirep e già con questi semplici esempi sono chiari i vantaggi che introduce questa app nelle attività di assistenza.

In realtà ci sono molte altre funzioni che possono supportare i tecnici nello svolgimento del proprio lavoro, tutte mirate ad accrescere la propria professionalità e a semplificare il lavoro di tutti i giorni.

Vediamo nei capitoli seguenti tutte le procedure di movirep.

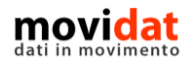

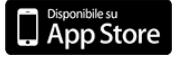

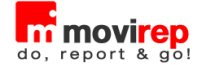

## <span id="page-21-0"></span>**Multi matricola & manutenzioni programmate**

Tra le opzioni supportate da movirep la modalità "multi matricola" consente di gestire più apparati nello stesso rapportino, dando così modo al tecnico di registrare più attività riferite a matricole diverse.

In questa configurazione, dunque, non sarà più visualizzato il campo "Apparato" tra i dati di testa del rapportino; al suo posto vengono invece visualizzate la griglia "Apparati" ed una che riepiloga le relative manutenzioni da eseguire.

Va precisato infatti che la configurazione "multi matricola" non consente solo di gestire più apparati nello stesso rapportino, ma introduce anche il concetto di "manutenzione".

Per ogni apparato su cui intervenire verrà inviata, infatti, anche la descrizione della manutenzione da svolgere, assieme ad altre utili informazioni sull'apparato quali:

- Codice e descrizione modello
- Codice e descrizione apparato
- Codice a barre (o matricola) dell'apparato
- Numero posizione e ubicazione
- Descrizione e tariffa della manutenzione
- Note libere

È importante evidenziare che la barra di ricerca full text non solo supporta la tecnologia Siri per la dettatura del testo ma consente anche l'interfacciamento con lettori di codici a barre Bluetooth. In questo modo, leggendo semplicemente il codice a barre associato ad un apparato, sarà poi  $movirep$  ad aprire il dettaglio della riga corrispondente.

Nell'immagine seguente è riprodotto un esempio della maschera di input rapportini in configurazione multi matricola.

Come si vede la griglia "Apparati" e "Manutenzioni" si sostituiscono al codice apparato normalmente presente nella sezione di testa, e precedono le griglie "Manodopera" e "Materiali" che mantengono inalterati scopo e funzionalità.

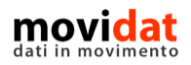

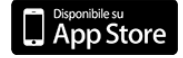

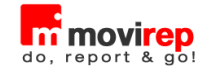

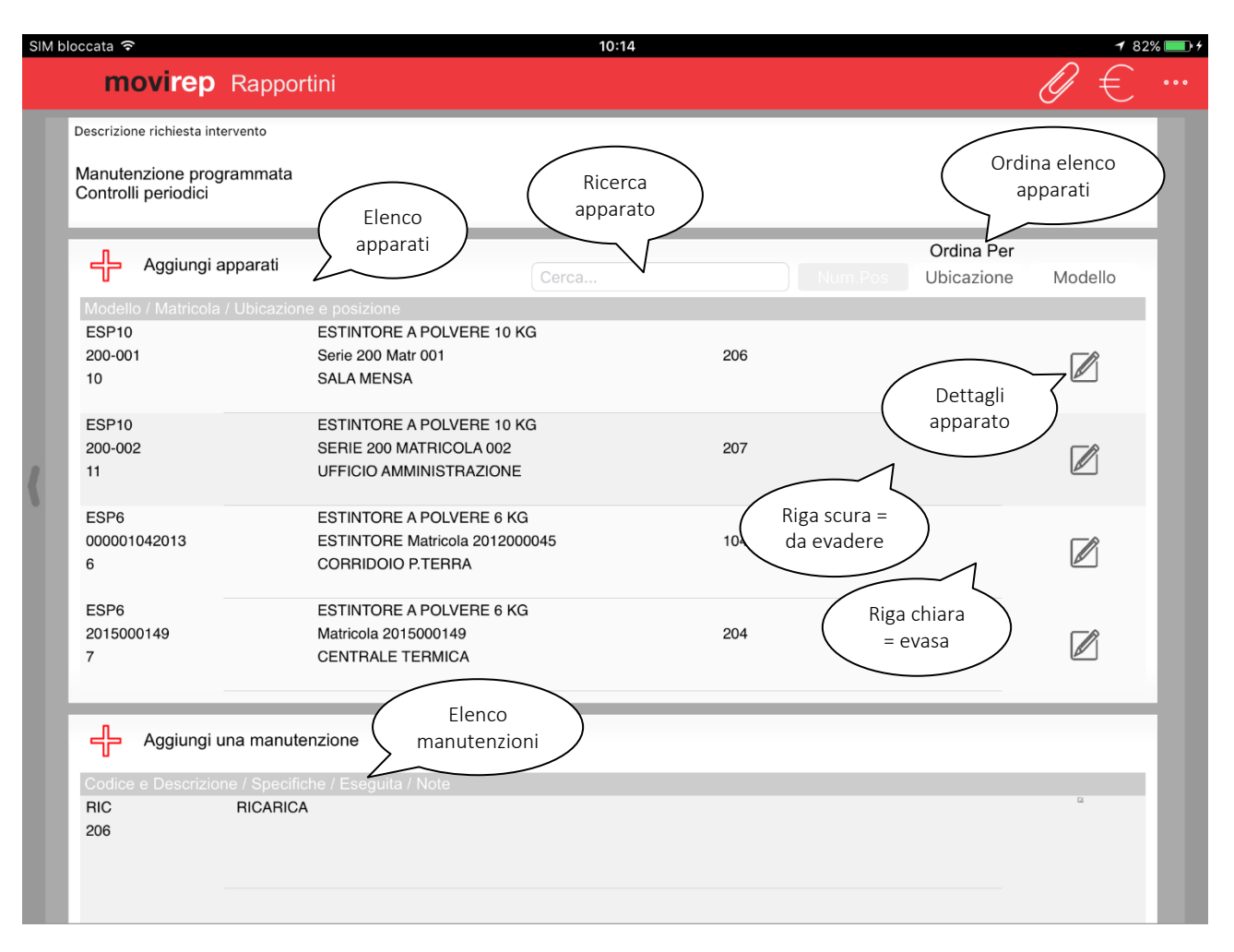

*Figura 13: Configurazione multi matricola*

<span id="page-22-0"></span>Nella griglia "Apparati" le righe di colore più chiaro indicano che non ci sono attività da svolgere (manutenzioni già evase, rimandate, o non programmate), mentre le righe più scure indicano la presenza di manutenzioni da evadere.

La selezione di una riga Apparato di questo tipo apre automaticamente il dettaglio della corrispondente manutenzione.

Grazie a questo dettaglio di informazioni e a questi automatismi il tecnico può velocemente identificare gli apparati su cui intervenire e segnare in  $moving$  le attività svolte.

Nella modalità "multi matricola", infatti, l'evasione dei rapportini prevede sostanzialmente che le manutenzioni previste vengano marcate come "eseguite".

Per ogni manutenzione prevista il tecnico potrà semplicemente:

- Marcare l'attività come eseguita o rimandata
- Specificare una causale di ritiro, nel caso in cui la manutenzione non possa essere effettuata in loco

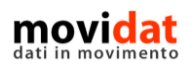

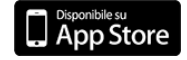

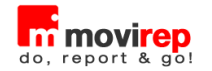

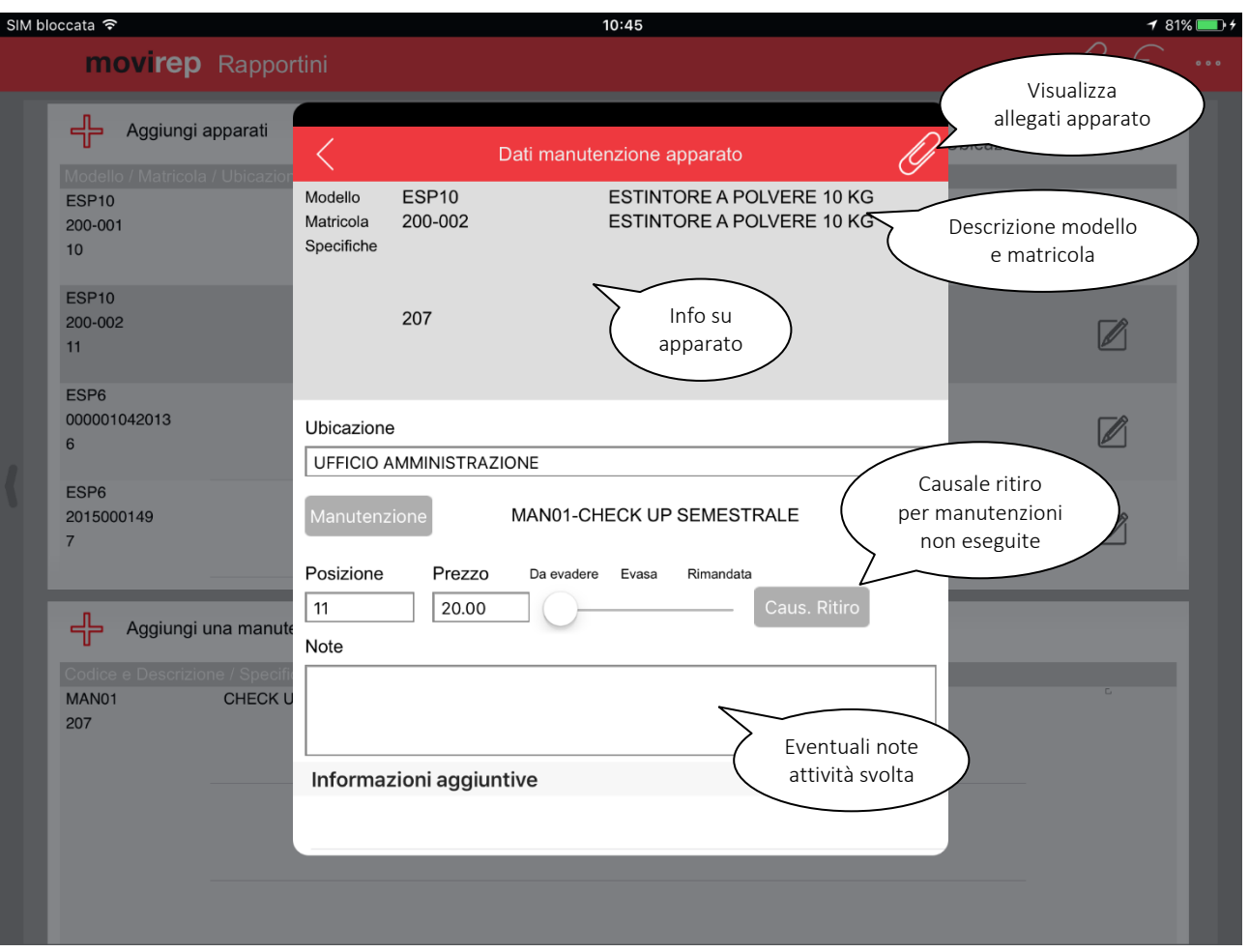

*Figura 14: Dettaglio riga manutenzione apparato*

<span id="page-23-0"></span>Nonostante il più delle volte sia sufficiente segnare l'attività come "Evasa", movirep offre all'utente una ampia gamma di informazioni e di campi su cui intervenire:

- Il pulsante "Documenti digitali" visualizza gli allegati associati all'apparato, oltre che consentire l'acquisizione di nuove immagini
- È possibile modificare Ubicazione e Posizione per aggiornare l'anagrafica apparato
- È possibile modificare la tariffa della prestazione, che verrà totalizzata nel rapportino
- Il campo Note permette di inserire annotazioni utili a descrivere eventuali imprevisti sorti nel corso della propria attività

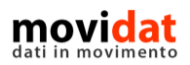

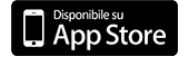

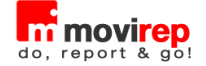

# <span id="page-24-0"></span>**Clienti**

L'archivio delle anagrafiche clienti riveste un ruolo importante in movirep, non solo perché è il punto di partenza per la creazione di un rapportino, ma anche perché permette la consultazione di molti dati utili al tecnico per avere un quadro completo della situazione del cliente:

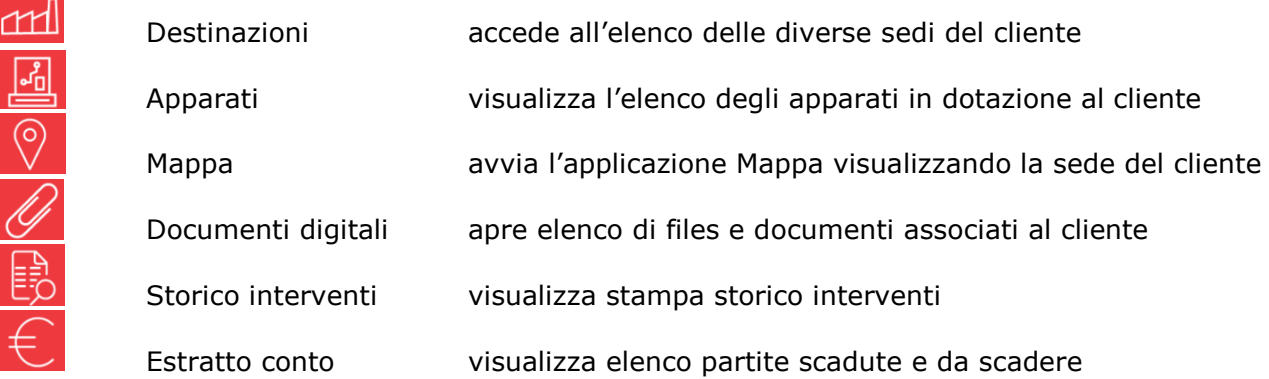

Come è facile capire le procedure qui sopra elencate spaziano dalle normali funzioni gestionali (destinazioni, mappa), all'area prettamente tecnica (apparati e storico interventi) a quella più propriamente amministrativa (estratto conto).

Il modulo "Documenti Digitali", poi, è un contenitore "trasversale" da cui l'utente potrà trarre informazioni di qualsiasi natura.

L'uso congiunto di tutti questi strumenti permette quindi al tecnico di sapersi rapportare nel miglior modo possibile con i clienti, qualificando se stesso e l'immagine della propria azienda.

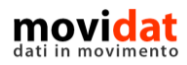

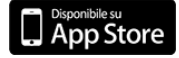

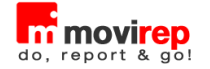

#### <span id="page-25-0"></span>**Elenco clienti**

L'elenco clienti è accessibile tramite il pulsante  $\mathbb{U}$  presente nel menu principale di sinistra della home page, ed anche dal box "Cliente" della pagina di input rapportini.

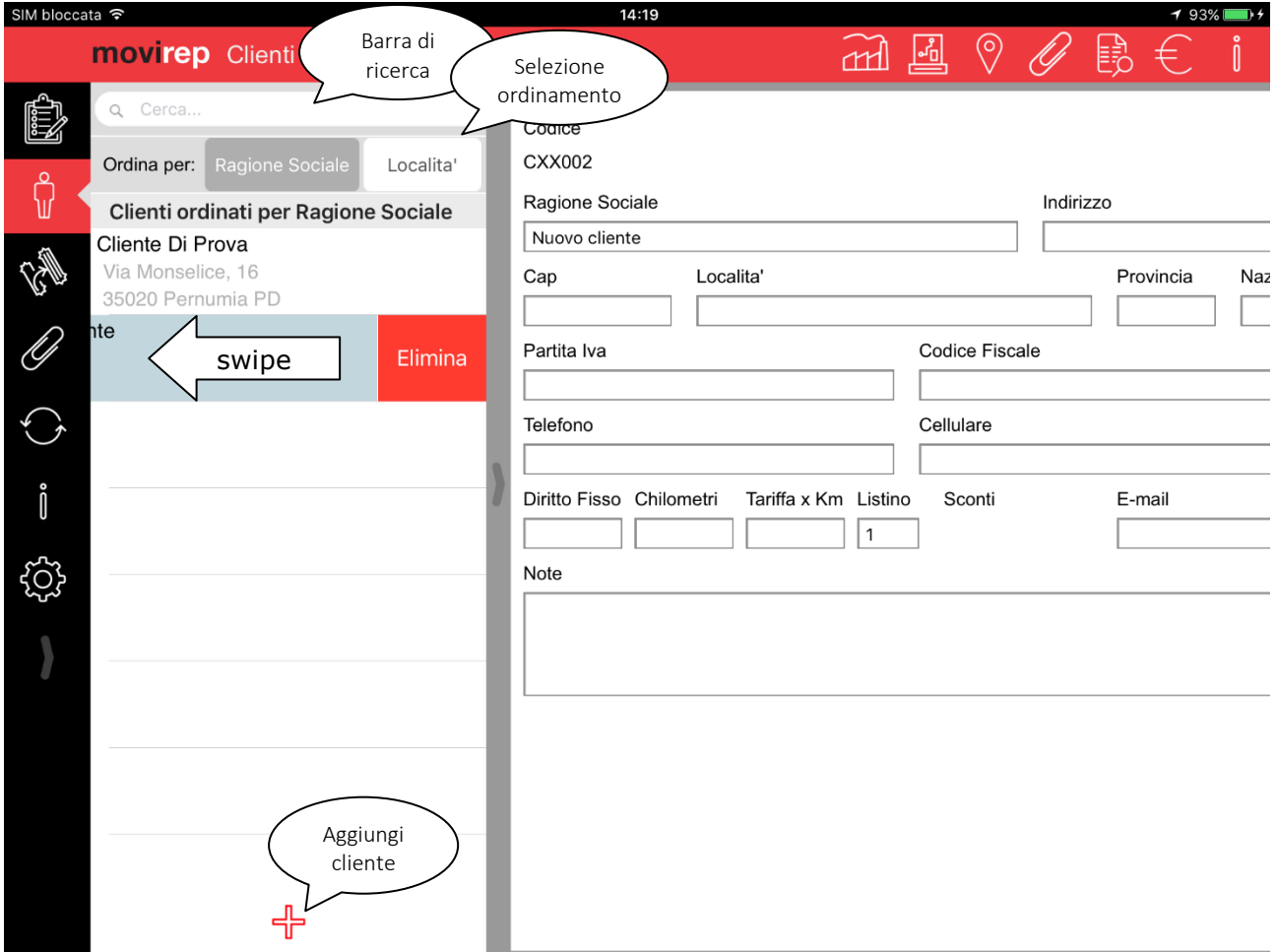

*Figura 15: Elenco clienti da home page*

<span id="page-25-1"></span>Se richiamato da home page l'elenco clienti è visualizzato a tutto schermo per offrire massima leggibilità.

Se richiamato da input rapportini l'elenco clienti è aperto in modalità pop-up, così da sovrapporsi al rapportino e lasciarlo parzialmente visibile.

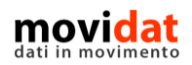

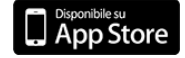

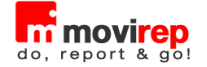

# <span id="page-26-0"></span>**Luoghi di intervento (Destinazioni)**

L'elenco destinazioni si apre dalla scheda cliente oppure dall'input rapportino, in entrambi i casi si tratterà sempre di un elenco in forma pop-up che sui sovrappone alla form di partenza. Le funzionalità disponibili nell'elenco destinazioni sono pressoché identiche a quanto visto per le anagrafiche clienti.

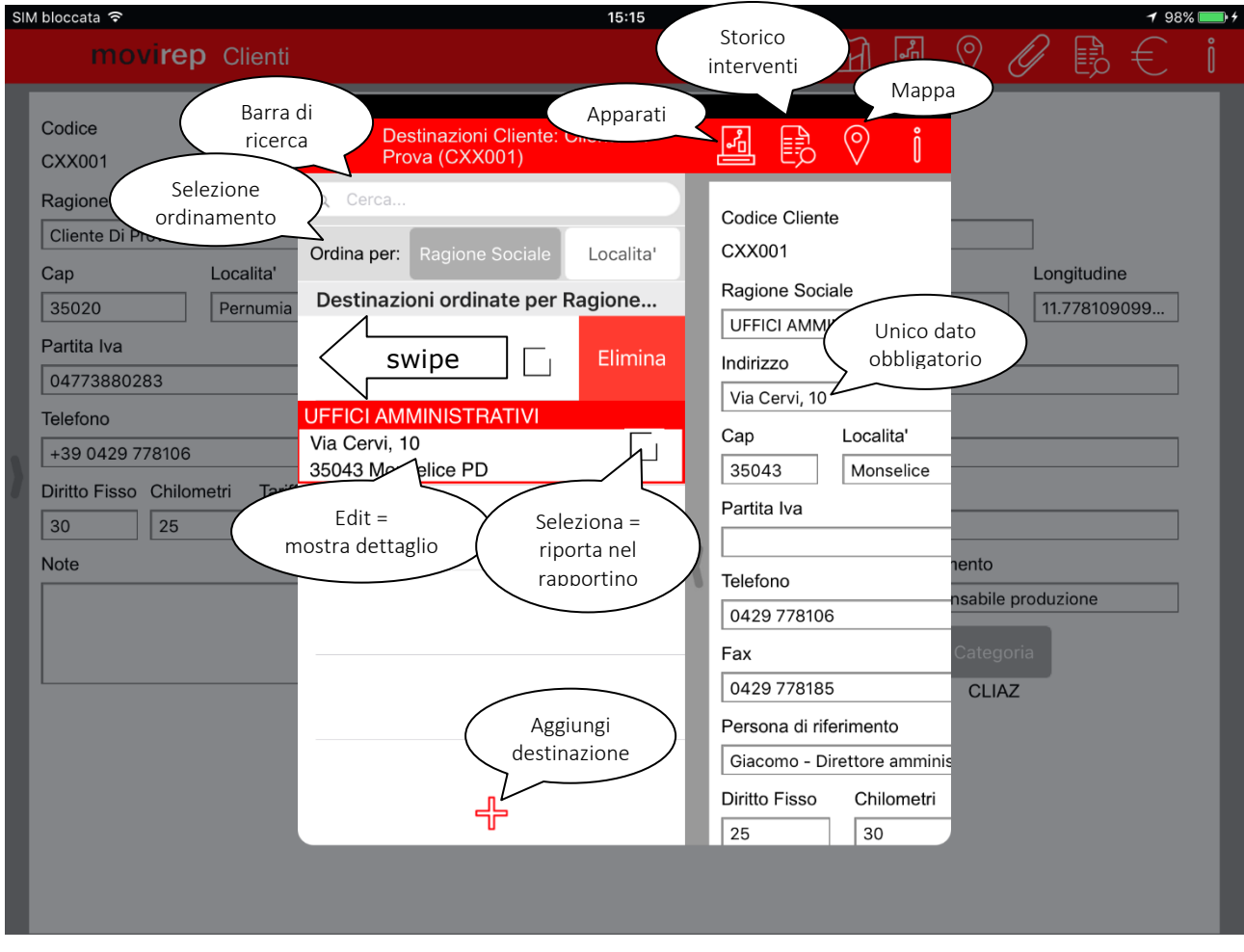

<span id="page-26-1"></span>*Figura 16: Elenco destinazioni*

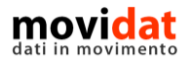

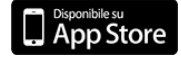

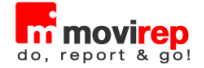

# <span id="page-27-0"></span>**Apparati**

L'elenco apparati si apre dalla scheda cliente, dalla scheda destinazione, oppure dall'input rapportini.

Anche in questo caso le funzionalità disponibili sono analoghe a quanto visto nei precedenti capitoli.

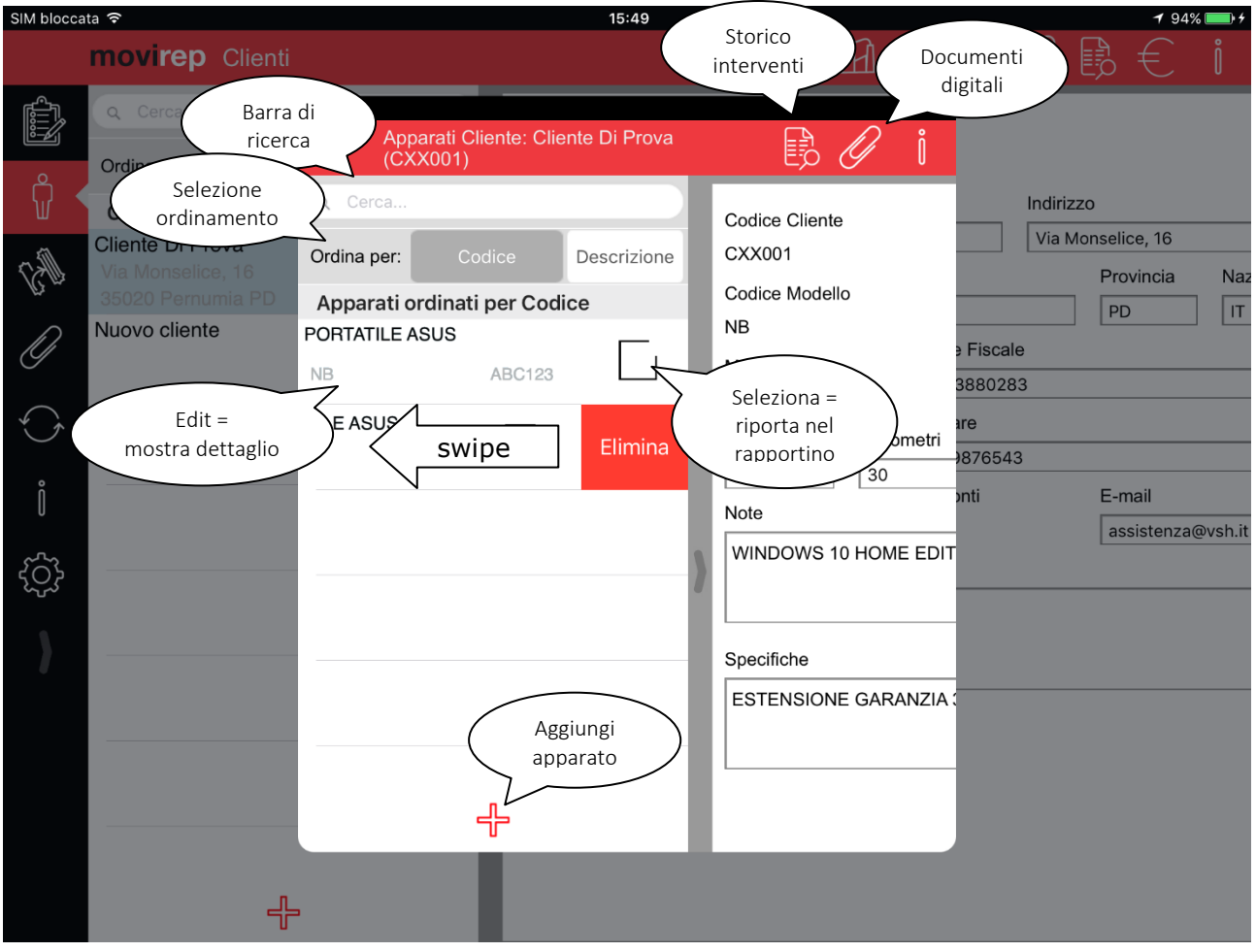

*Figura 17: Elenco apparati*

<span id="page-27-1"></span>Di particolare rilievo il campo "Barcode", che essendo univoco permetterà la veloce identificazione dell'apparato tramite la lettura del codice a barre.

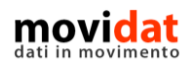

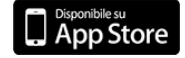

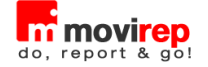

# <span id="page-28-0"></span>**Materiali**

Dopo le anagrafiche clienti anche l'archivio dei materiali costituisce uno degli elementi basilari di movirep. Anche in questo caso i materiali sono utilizzati nella gestione dei rapportini e, con la gestione di "Documenti Digitali" e "Listini" il tecnico dispone di preziose informazioni per svolgere velocemente e con sicurezza il proprio lavoro.

L'elenco materiali è accessibile tramite il pulsante  $\mathbb{C}^{\mathbb{C}}$  presente nel menu principale di sinistra della home page, ed anche dal pulsante "Aggiungi materiali" della pagina di input rapportini.

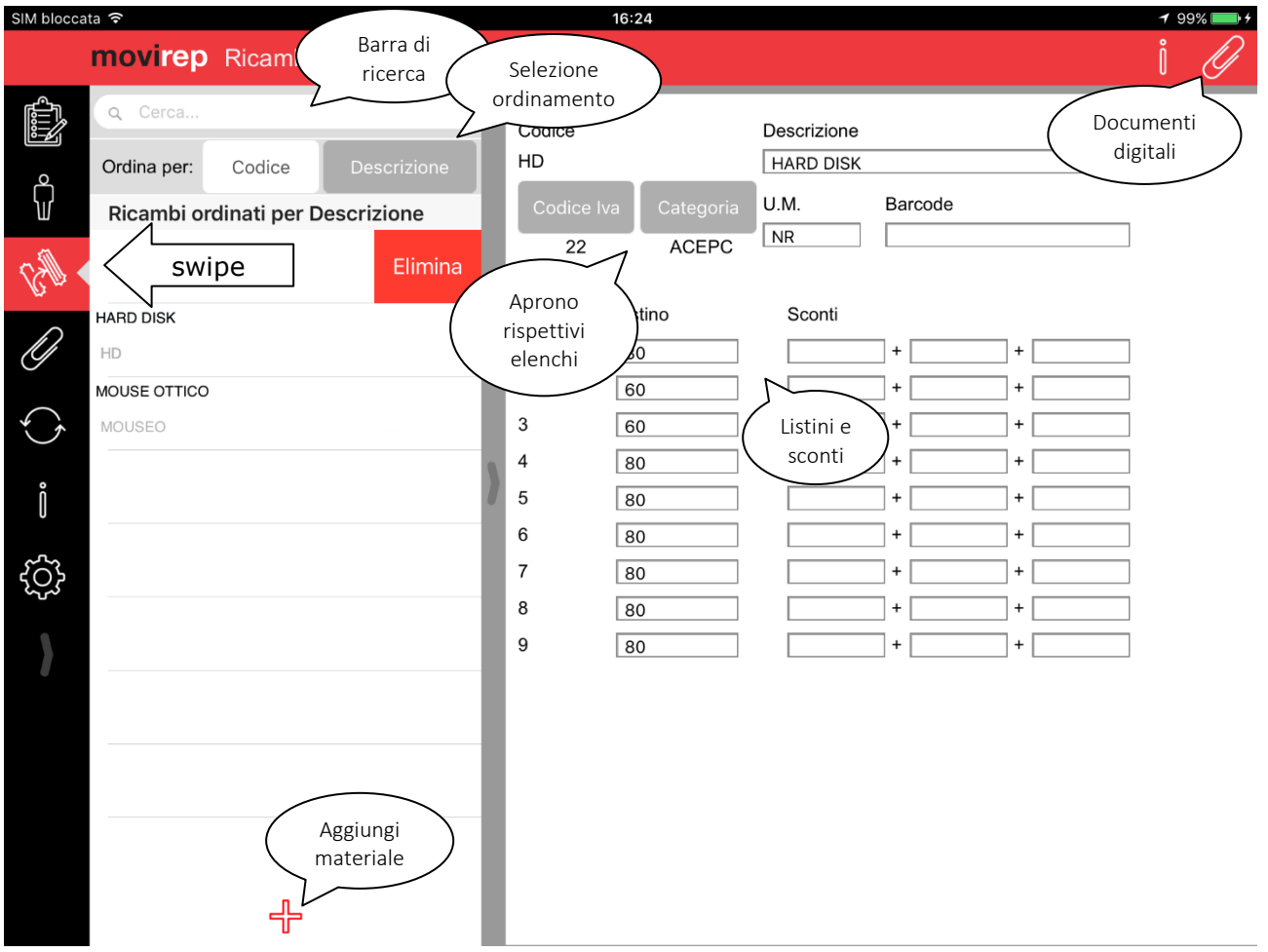

*Figura 18: Elenco materiali da home page*

<span id="page-28-1"></span>Se richiamato da home page l'elenco è visualizzato a tutto schermo per offrire massima leggibilità.

Se richiamato da input rapportini l'elenco è aperto in modalità pop-up, così da sovrapporsi al rapportino e lasciarlo parzialmente visibile.

Infine va ricordato il pulsante **che che consente di creare nel rapportino una riga non** codificata in cui l'utente potrà inserire una descrizione libera.

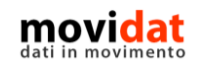

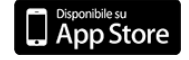

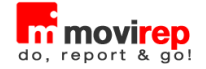

# <span id="page-29-0"></span>**Mappa**

Il pulsante  $\vee$  "Mappa" è disponibile in elenco rapportini, nella form di dettaglio rapportino, e nella scheda anagrafica di clienti e destinazioni.

In tutti i casi la visualizzazione dei pin nella mappa sfrutta le coordinate GPS o l'indirizzo presenti nelle anagrafiche clienti e destinazioni.

La funzione "Mappa" offre in movirep due modalità:

- 1. Da elenco rapportini sono visualizzati, con diversi colori, i documenti al netto dei filtri
	- rapportino aperto  $\sqrt{\ }$ rapportino chiuso  $\sqrt{\ }$ più rapportini su stesso indirizzo
- 2. Da dettaglio rapportino, anagrafica clienti e destinazioni è usato l'indirizzo corrente

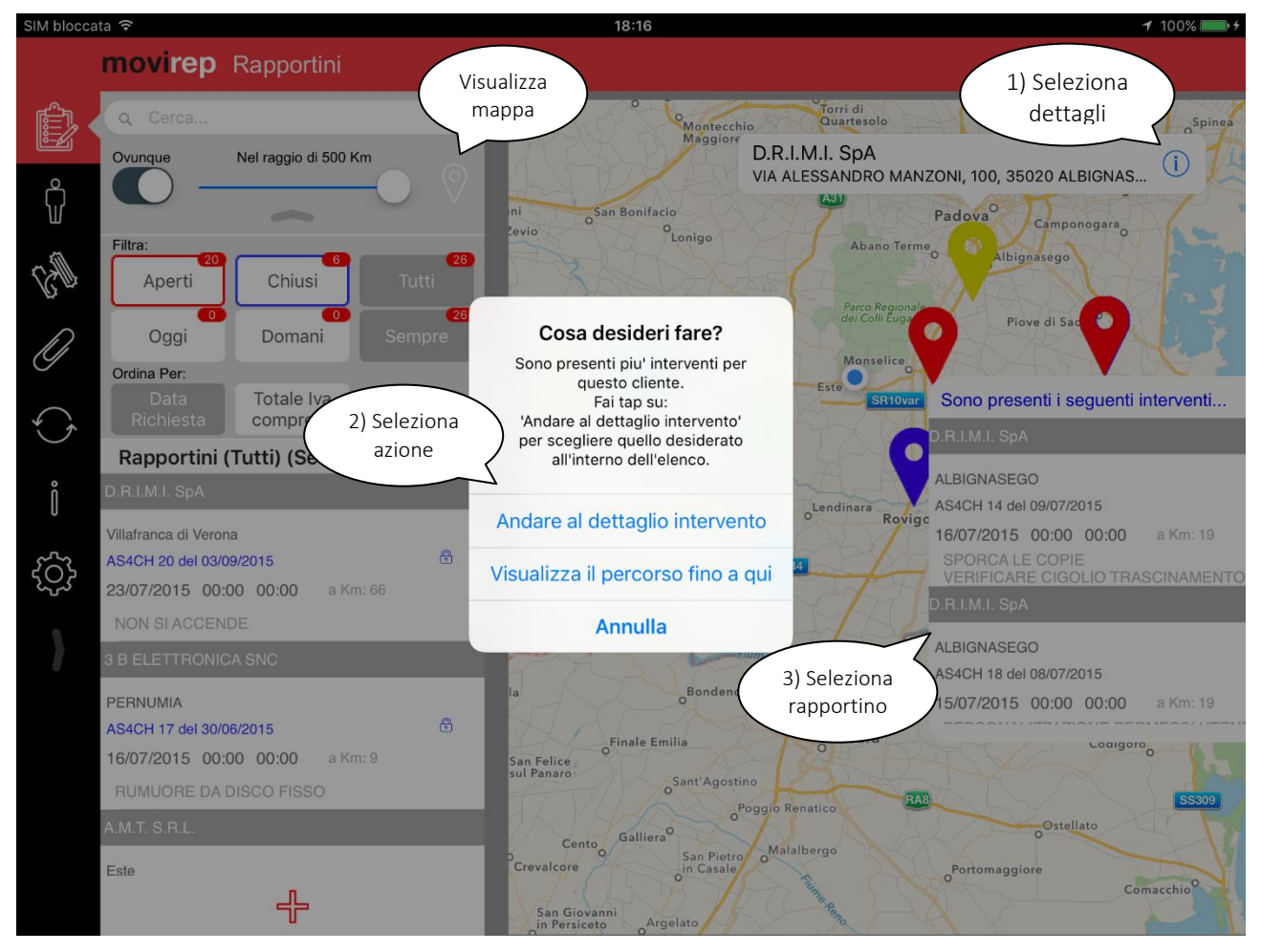

*Figura 19: Mappa da elenco rapportini*

<span id="page-29-1"></span>La selezione di un rapportino, da "elenco interventi" nel caso fossero più di uno, aprirà il dettaglio del documento selezionato, così da poterlo visionare e/o evadere.

In tutti i casi dalla mappa è possibile attivare la funzione "Navigatore" che guida l'utente verso la destinazione.

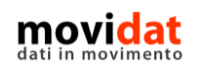

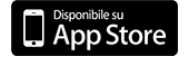

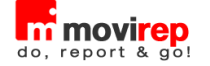

# <span id="page-30-0"></span>**Documenti digitali**

Dalla home page, dall'anagrafica di un cliente, di un apparato, di un ricambio, e ancora dalla testata e dalle righe di un rapportino, movirep è in grado di visualizzare a video l'elenco di immagini, documenti e files associati all'entità selezionata.

Questo modulo, attivabile in "Impostazioni", permette quindi di consultare documentazione tecnica, amministrativa, commerciale, e di qualsiasi altro tipo, offrendo così agli utenti una infinita gamma di utilizzi che renderanno più semplice e veloce ogni attività.

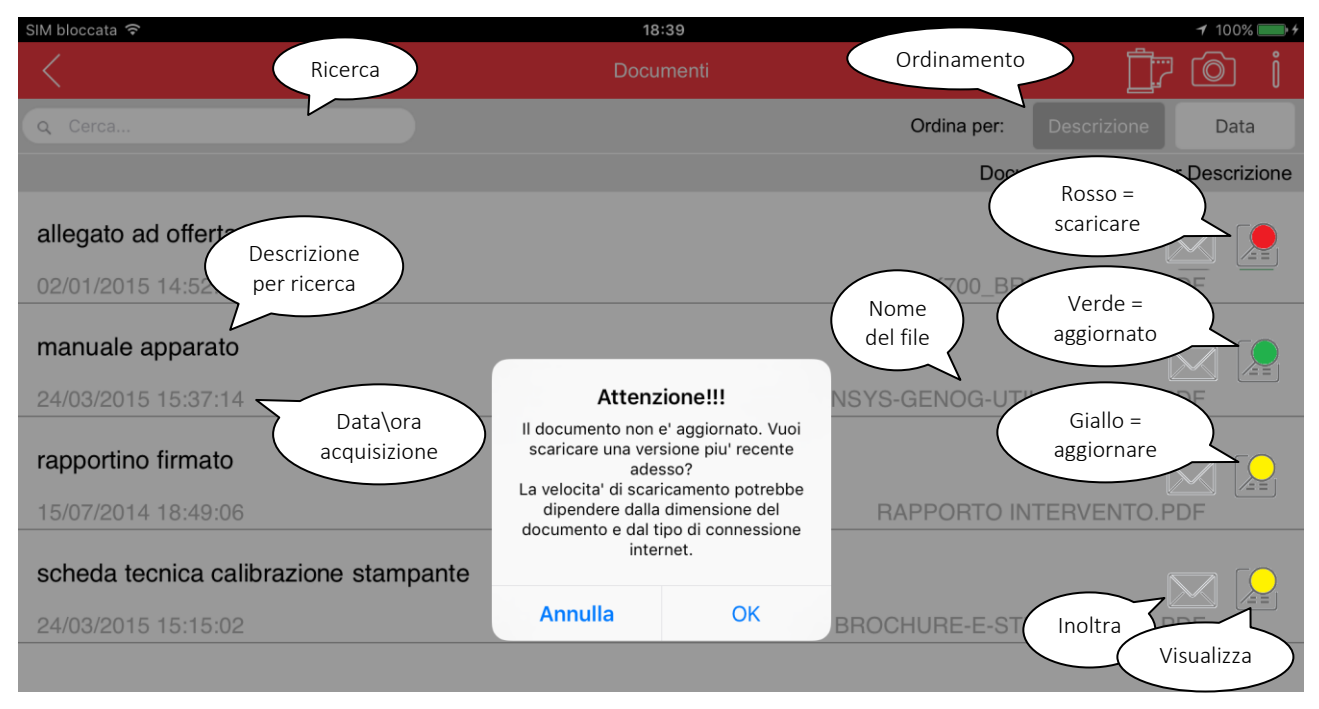

#### *Figura 20: Documenti digitali*

<span id="page-30-1"></span>Nel caso di sincronizzazione dal server cloud movirep non scarica sull'iPad tutti i documenti digitali, che quindi avranno inizialmente icona rossa; alla prima selezione di un file apparirà un messaggio che avvisa della necessità di eseguire il download.

L'icona sarà invece colorata di giallo nel caso il file fosse stato aggiornato nel server dopo essere stato scaricato, e il messaggio di avviso non sarà più bloccante.

Nella tool bar della form di elenco sono presenti, infine, due importantissimi pulsanti:

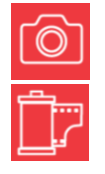

Acquisisci da fotocamera

#### Acquisisci da libreria immagini

I documenti digitali acquisiti da movirep, con i relativi collegamenti a clienti, apparati o documenti, saranno esportati durante la sincronizzazione per essere importati nel gestionale dell'azienda.

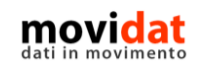

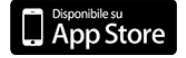

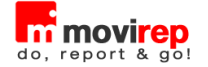

# <span id="page-31-0"></span>**Storico interventi**

Questa procedura, attiva per le sole versioni STANDARD e BUSINESS di movirep, importa dal Back Office lo storico di tutti gli interventi eseguiti e produce dall'anagrafica di un cliente, di una destinazione, o di un apparato, la stampa denominata "Storico interventi".

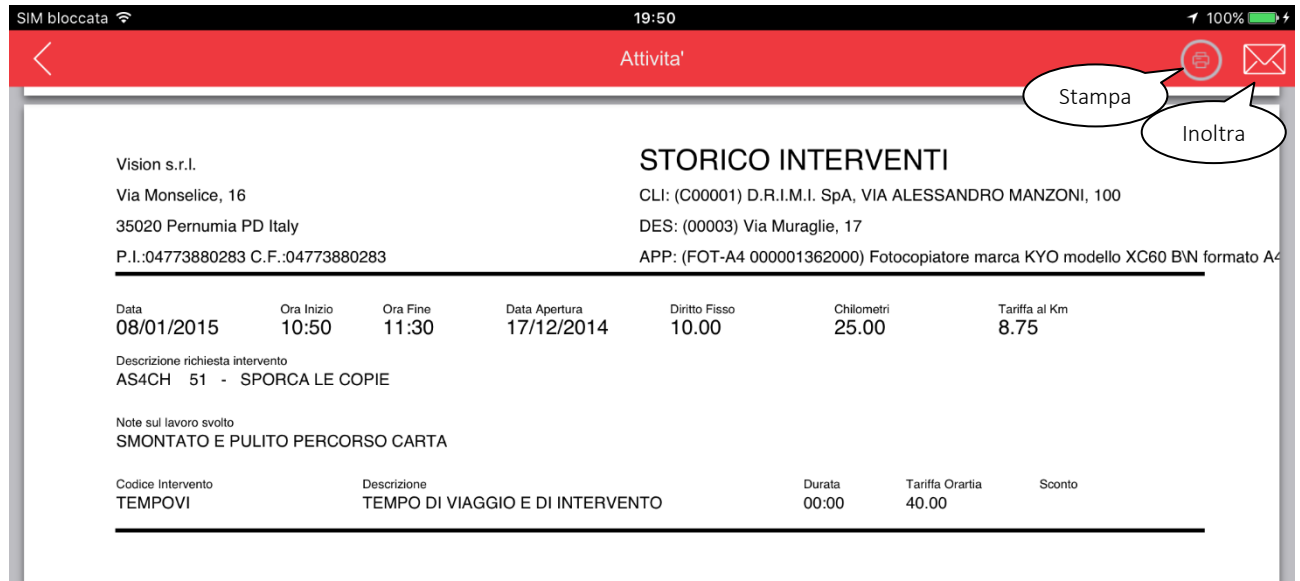

*Figura 21: Storico interventi*

<span id="page-31-1"></span>Come illustrato in figura questo report può anche essere stampato o inviato per e-mail.

La stampa si basa su un archivio che contiene tutti i rapportini già evasi, anche da altri tecnici, corredati di riferimenti a cliente, destinazione, apparato.

In questo modo l'utente è in grado di conoscere la storia delle attività svolte presso un cliente, che poteva essere stato seguito da altri tecnici, o su un apparato, che in passato poteva essere in dotazione ad altri clienti.

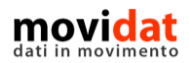

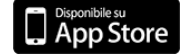

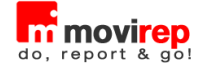

# <span id="page-32-0"></span>**Estratto conto & Incassi**

Per le aziende che vogliano dare ai propri tecnici la possibilità di visualizzare e incassare le partite aperte movirep STANDARD e BUSINESS include il modulo "Estratto conto".

Grazie ad un archivio che sarà importato da Back Office, infatti, movirep avrà a disposizione il dettaglio delle partite aperte per ogni cliente.

In questo modo una prima funzionalità offerta da movirep è quella di avvisare l'utente alla selezione di un rapportino nel caso in cui il cliente presenti uno scaduto.

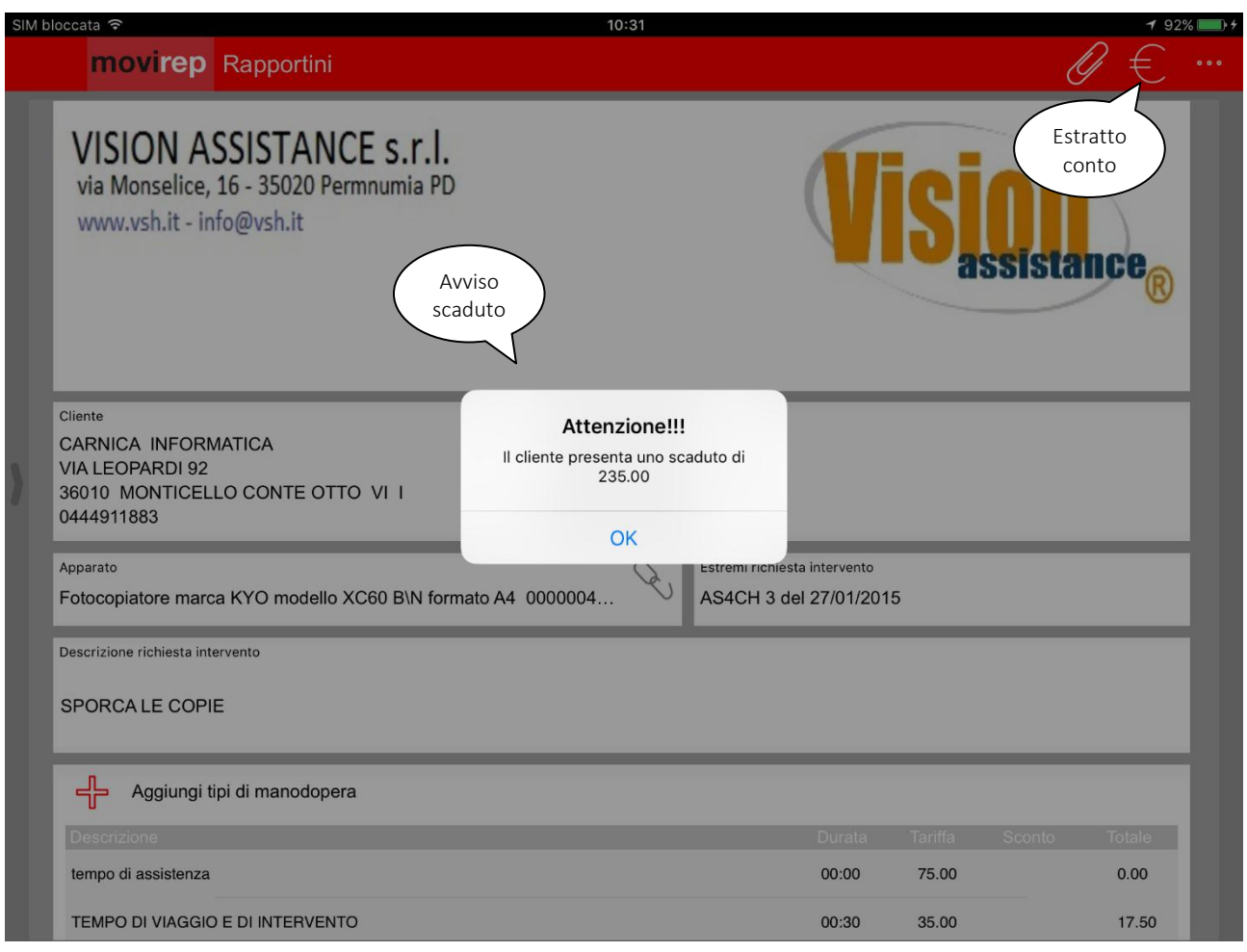

*Figura 22: Avviso importo scaduto in apertura rapportino*

<span id="page-32-1"></span>Questo messaggio, non bloccante, permette di proseguire con l'evasione del rapportino oppure di selezionare il pulsante "Estratto conto", che visualizza a video l'elenco delle partite scadute e da scadere.

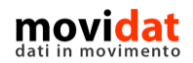

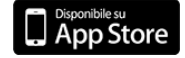

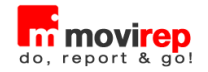

|                                  | Scadenzario                              | Å.                   |
|----------------------------------|------------------------------------------|----------------------|
|                                  | Scadenzario Cliente: CARNICA INFORMATICA | Incasso              |
| Scadenza: 31/08/2008             |                                          | Stampa               |
| Documento: 31/07/2008 - Num.: 58 | Ric. Banc. IVA 45gg Imp. 30-90           | 264.00               |
| Scadenza: 14/09/2008             |                                          | 44.00                |
| Documento: 31/07/2008 - Num.: 58 | Ric. Banc. IVA 45gg Imp. 30-90           | 264.00               |
| Scadenza: 31/10/2008             |                                          | 110.00               |
| Documento: 31/07/2008 - Num.: 58 | Ric. Banc. IVA 45gg Imp. 30-90           | 264.00               |
| Scadenza: 30/05/2009             |                                          | 477.50               |
| Documento: 30/04/2009 - Num.: 13 | Ric. Banc. IVA 45gg Imp. 30-90           | 1146.00<br>$Rosso =$ |
| Scadenza: 14/06/2009             |                                          | scaduto<br>191.00    |
| Documento: 30/04/2009 - Num.: 13 | Ric. Banc. IVA 45gg Imp. 30-90           | 1146.00              |
| Scadenza: 30/07/2009             |                                          | 477.50               |
| Documento: 30/04/2009 - Num.: 13 | Ric. Banc. IVA 45gg Imp. 30-90           | 1146.00<br>$Verde =$ |
| Totale<br>scaduto                |                                          | da scadere           |
| Scaduto: 235.00                  | Da Scadere: 1175.00                      |                      |

*Figura 23: Estratto conto scaduto \ da scadere*

<span id="page-33-0"></span>Tramite il pulsante "Stampa" l'estratto conto può essere stampato in modalità grafica su stampanti AirPrint o in formato testo su stampanti da cintura Zebra, oppure inviato per email al cliente.

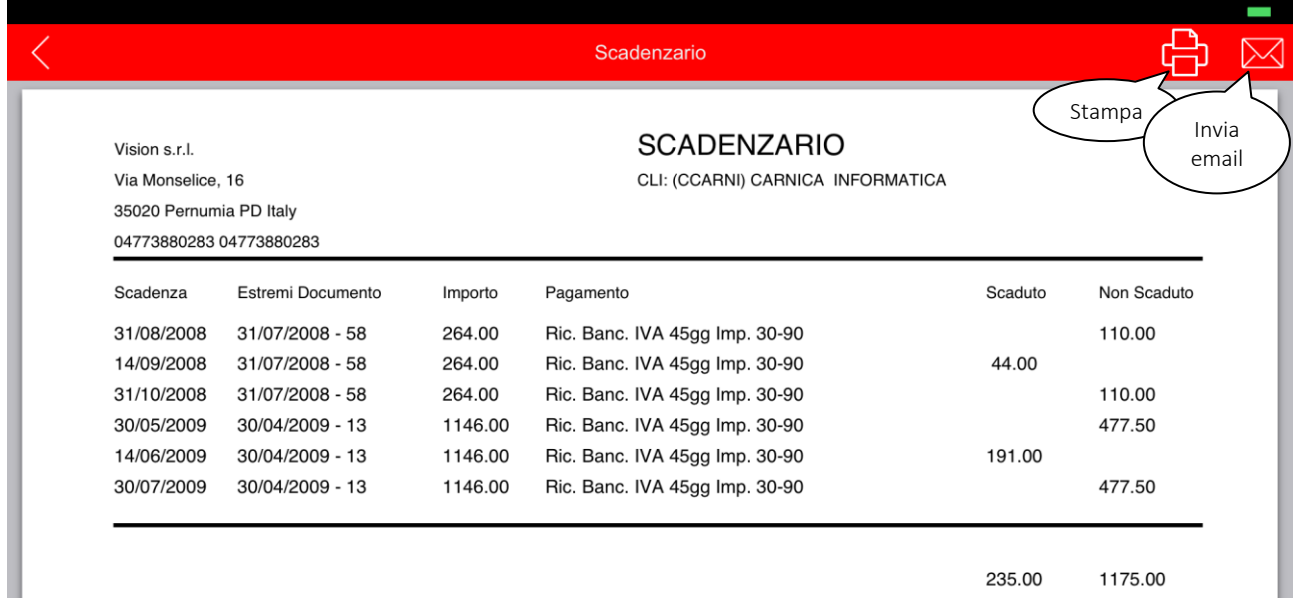

*Figura 24: Stampa estratto conto*

<span id="page-33-1"></span>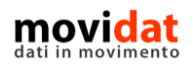

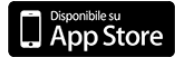

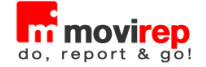

Dalla visualizzazione dell'estratto conto il pulsante "Incasso" permette di registrare l'incasso delle partite scadute. La procedura richiede molto semplicemente di specificare l'importo incassato; sarà movirep a controllare che tale cifra non sia maggiore dello scaduto e a chiudere le partite selezionandole in ordine di data scadenza.

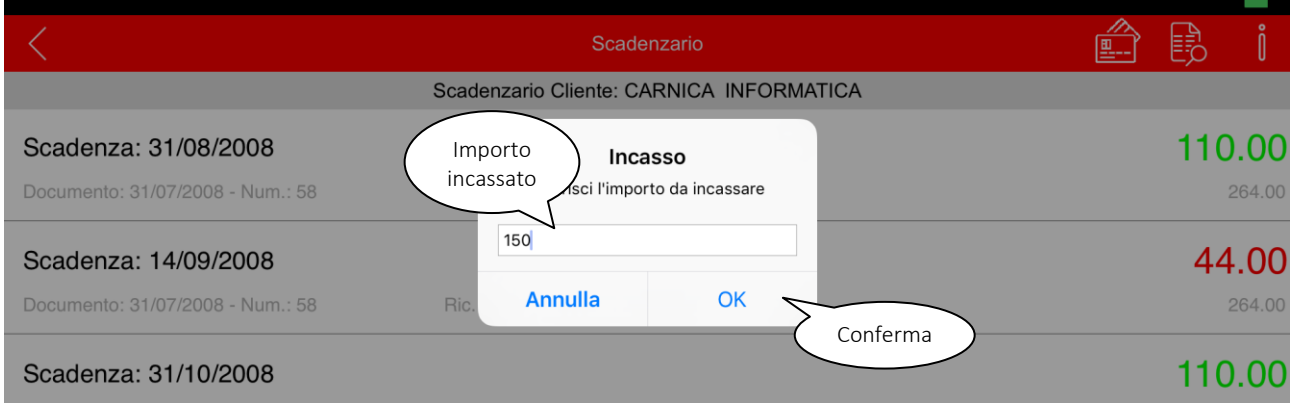

*Figura 25 : incasso*

<span id="page-34-0"></span>A fronte della conferma dell'incasso movirep visualizza la stampa della ricevuta di incasso, che può a sua volta essere stampato o inviata per mail al cliente.

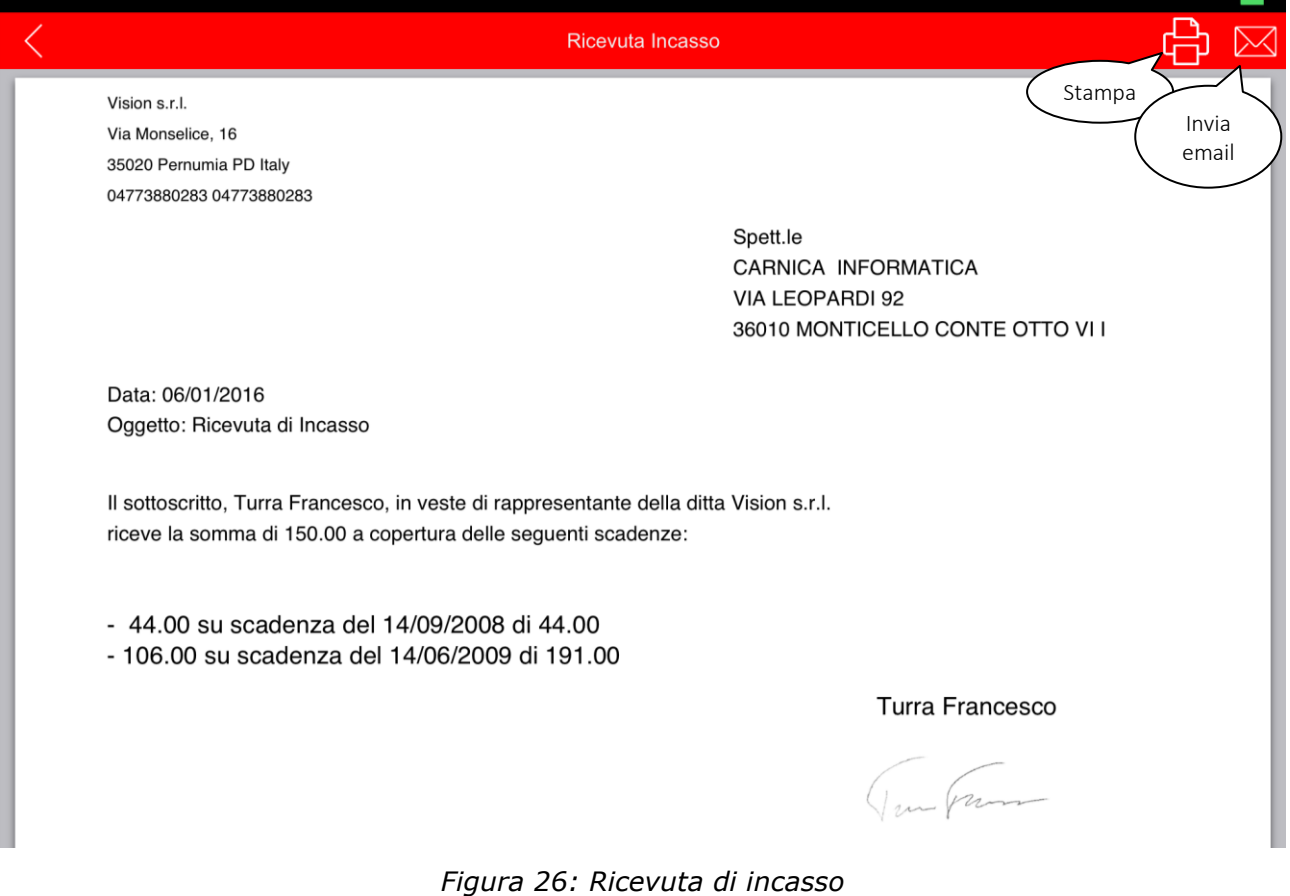

<span id="page-34-1"></span>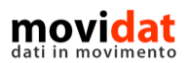

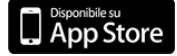

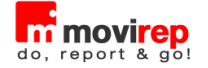

# <span id="page-35-0"></span>**Calendario**

Abilitando in "Impostazioni" l'integrazione con il calendario quest'ultimo sarà automaticamente aggiornato ad ogni import, creazione, ed evasione dei rapportini in movirep.

In aggiunta il tecnico potrà aggiornare manualmente il calendario tramite la funzione presente nel menù "Altro".

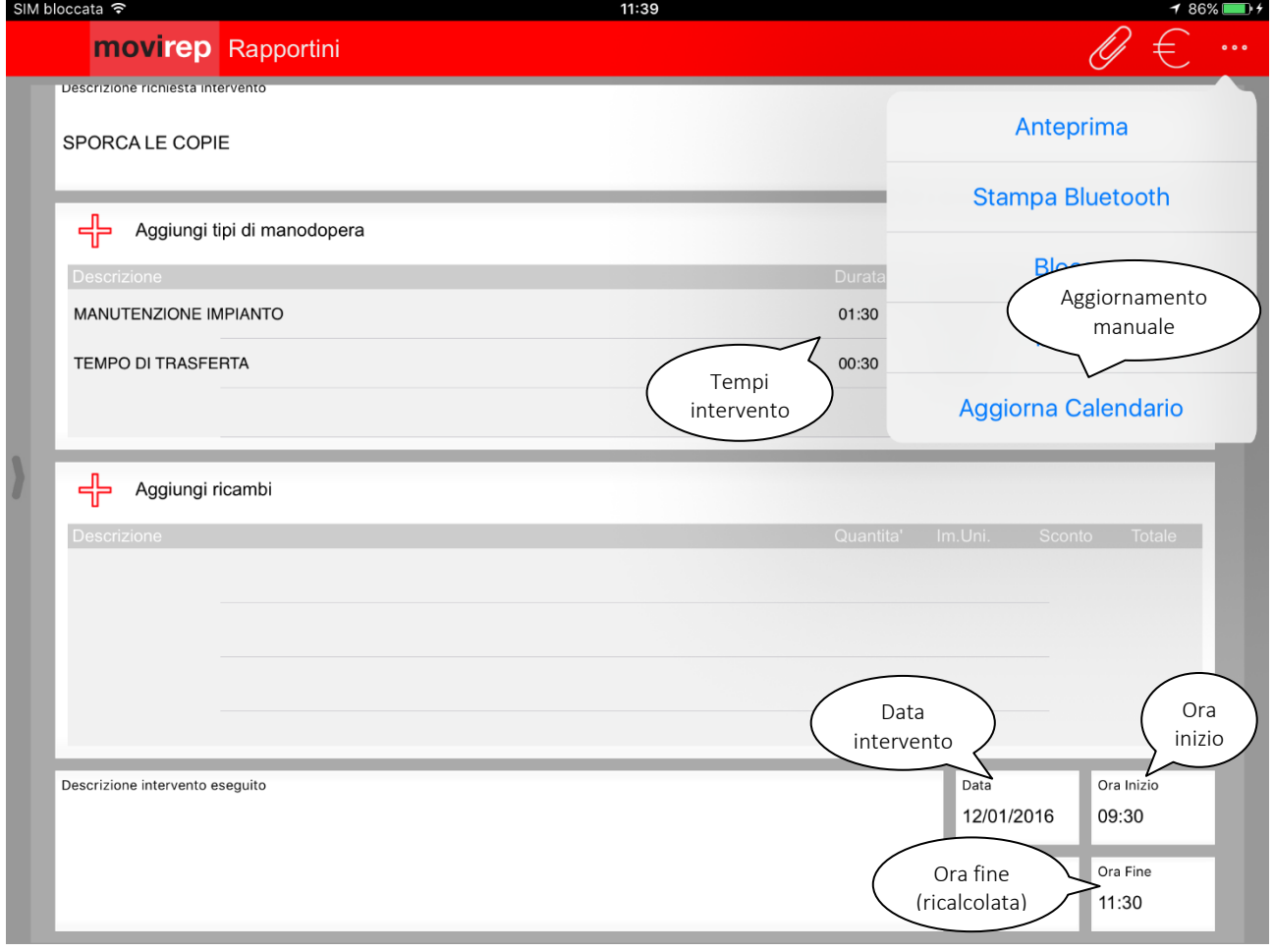

*Figura 27: Aggiornamento calendario*

<span id="page-35-1"></span>Ferma restando la possibilità di modifica da parte dell'utente dei parametri di data, ora inizio, e ora fine, la durata dell'intervento è data dalla somma delle righe di manodopera. Nel caso in cui non siano definiti i tempi di intervento di un rapportino, nel calendario la durata sarà stimata con il parametro "Durata media" predefinito in "Impostazioni".

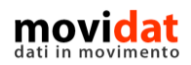

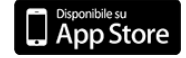

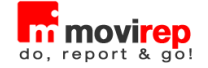

Gli appuntamenti così generati saranno quindi consultabili nel calendario del dispositivo, e in tutti quelli sincronizzati con esso (quindi anche nel sistema dell'azienda, se previsto).

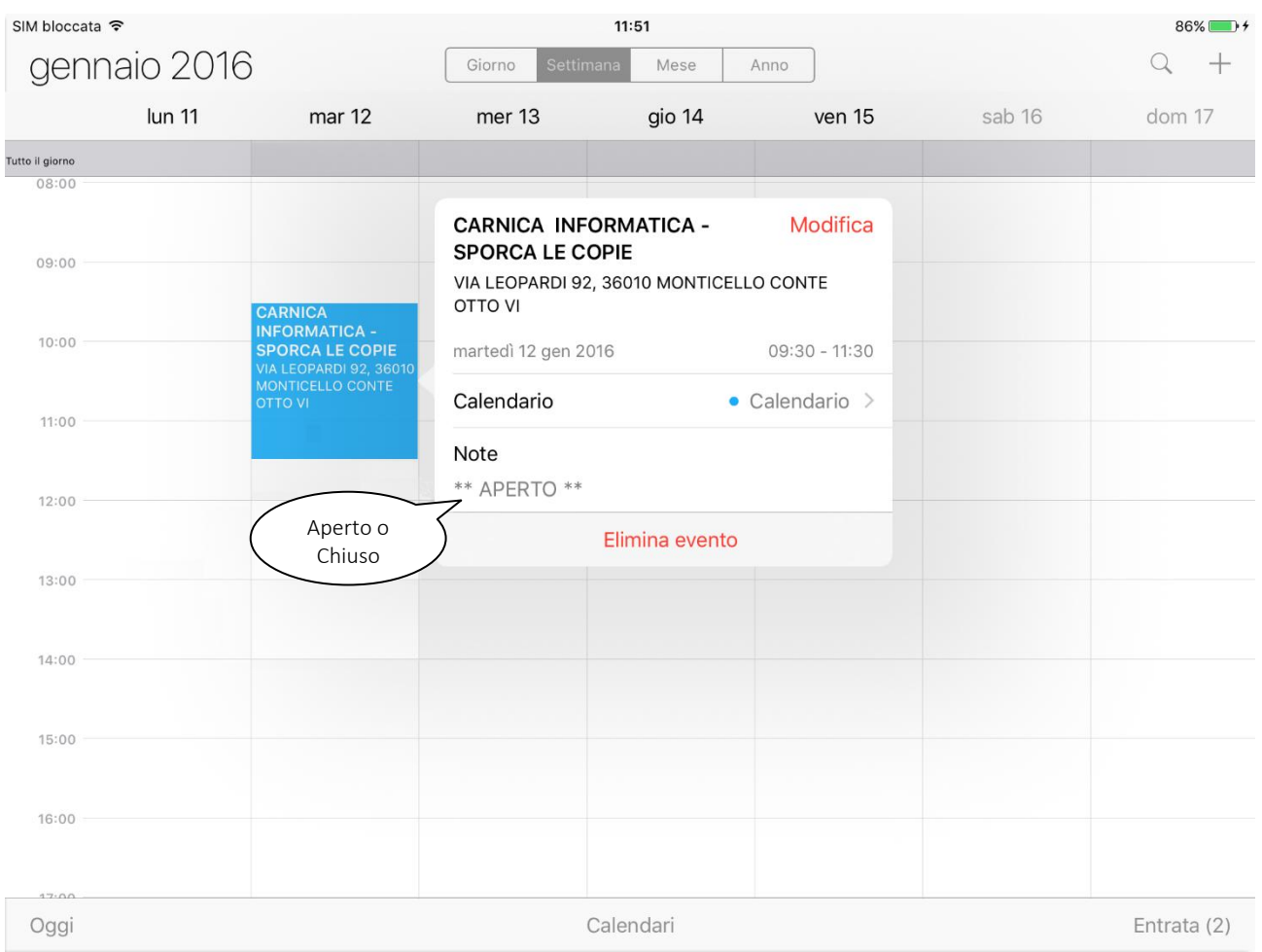

<span id="page-36-0"></span>*Figura 28: Calendario su iPad*

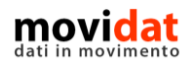

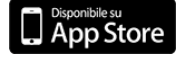

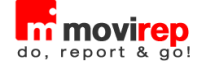

# <span id="page-37-0"></span>**Conclusioni**

Con questo documento si spera di aver dato al lettore una sufficiente panoramica sulle funzionalità e sulle potenzialità di movirep.

Uno degli intenti di movidat è quello di creare soluzioni realmente utili e fruibili in modo semplice.

Il dettaglio di immagini presenti in questo manuale vuole evidenziare la semplicità con cui si possa gestire tutto il flusso dei rapportini di intervento, anche integrato con il software gestionale presente in azienda.

Nella versione BUSINESS, infatti, l'integrazione tramite i moduli "Connector" e "Back Office", con le loro possibilità di configurazione e personalizzazione, riduce drasticamente tempi di caricamento e riscrittura dati, errori di imputazione, costi amministrativi per la valorizzazione dei rapportini prima della fatturazione, ….

Con movirep ogni azienda può gestire al meglio i propri tecnici in mobilità.

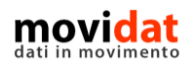

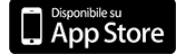

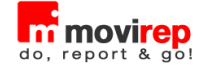

# <span id="page-38-0"></span>Indice delle figure

Si riporta di seguito un comodo indice delle illustrazioni contenute nel manuale.

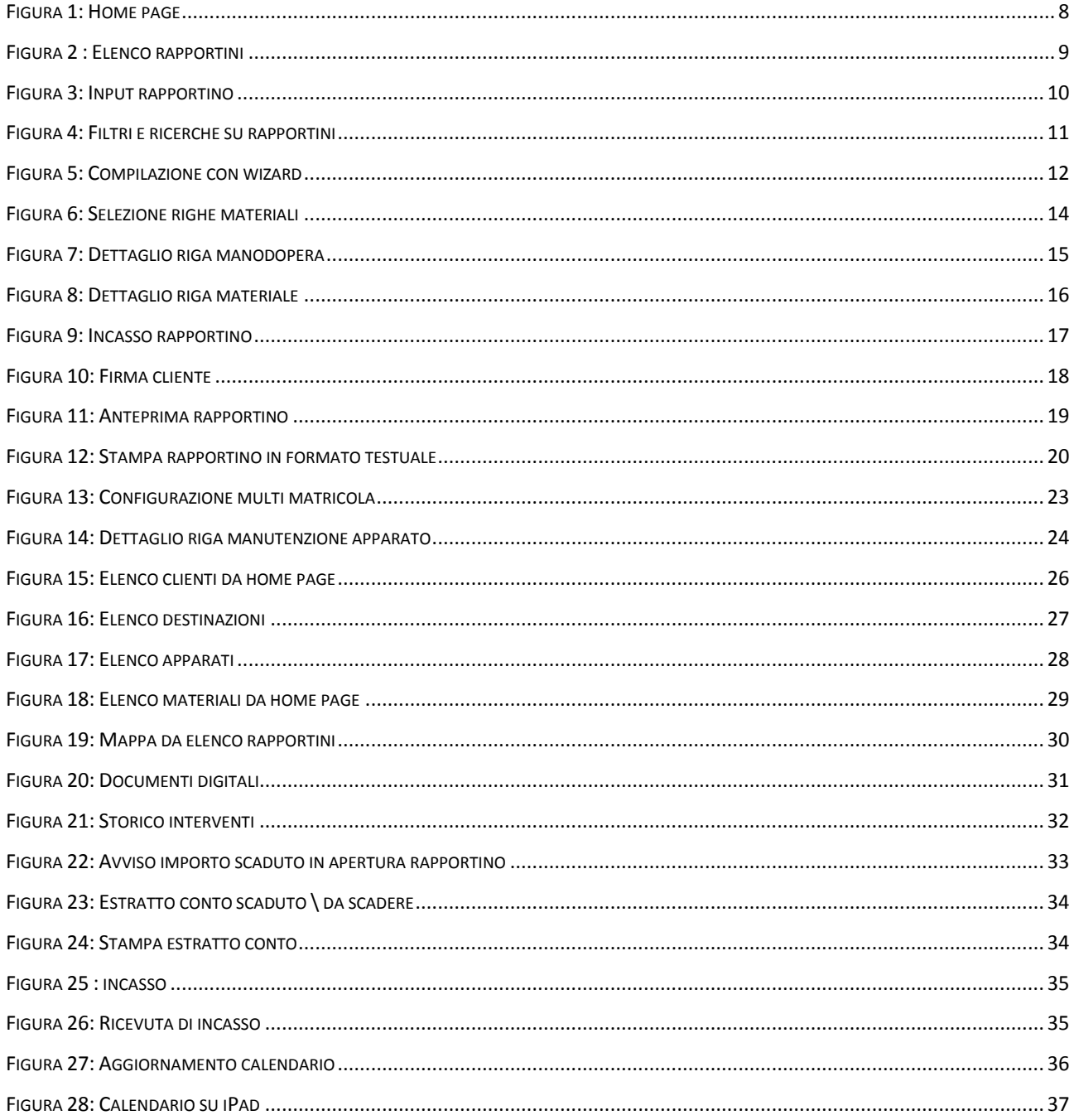

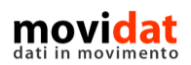

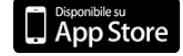

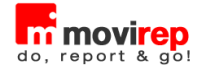

## **Febbraio 2016 –** movidat **by Vision s.r.l. Software Gestionale**

#### [www.movidat.com](http://www.movidat.com/) – [www.movirep.it](http://www.movirep.it/)

Questa pubblicazione è puramente informativa

Vision NON OFFRE ALCUNA GARANZIA, esplicita o implicita, sul suo contenuto

Tutti i marchi registrati sono dei rispettivi produttori

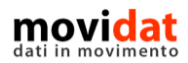

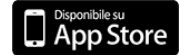